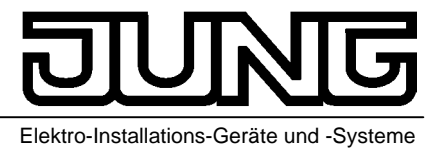

**Melde- und Bedientableau MT 701** 

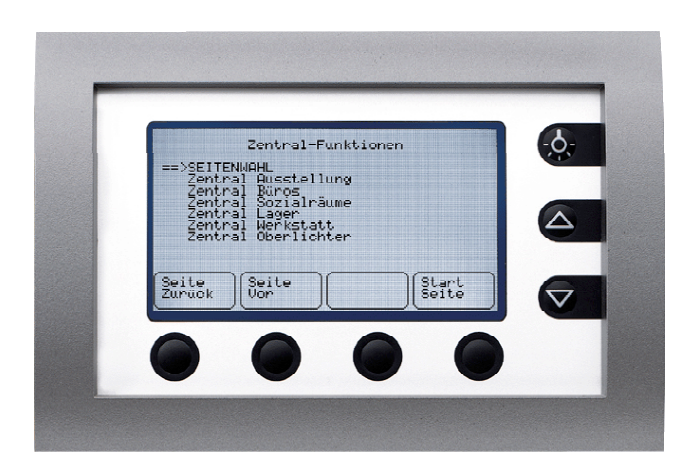

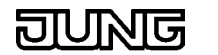

# **Inhaltsverzeichnis**

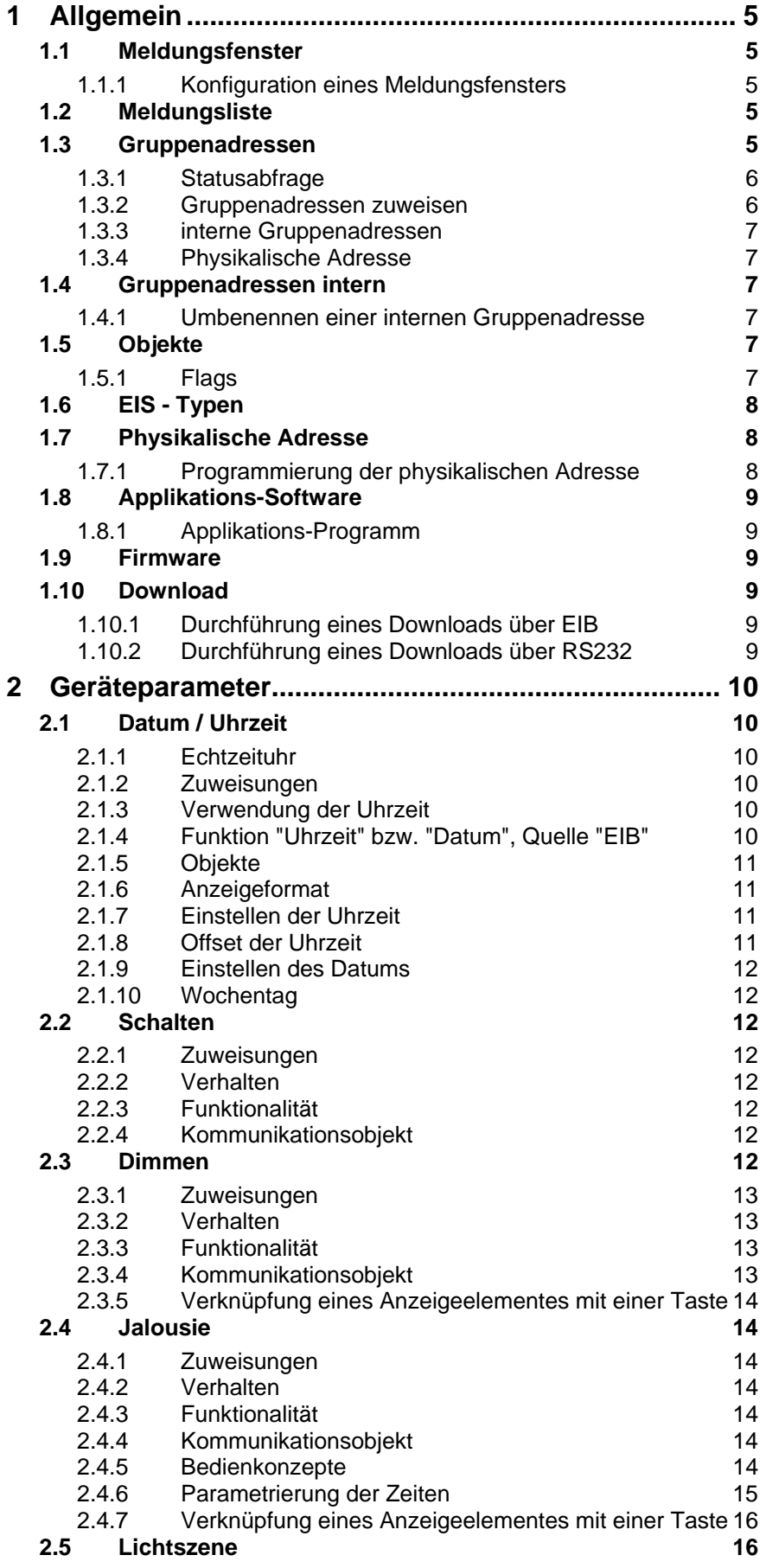

**JUNG** 

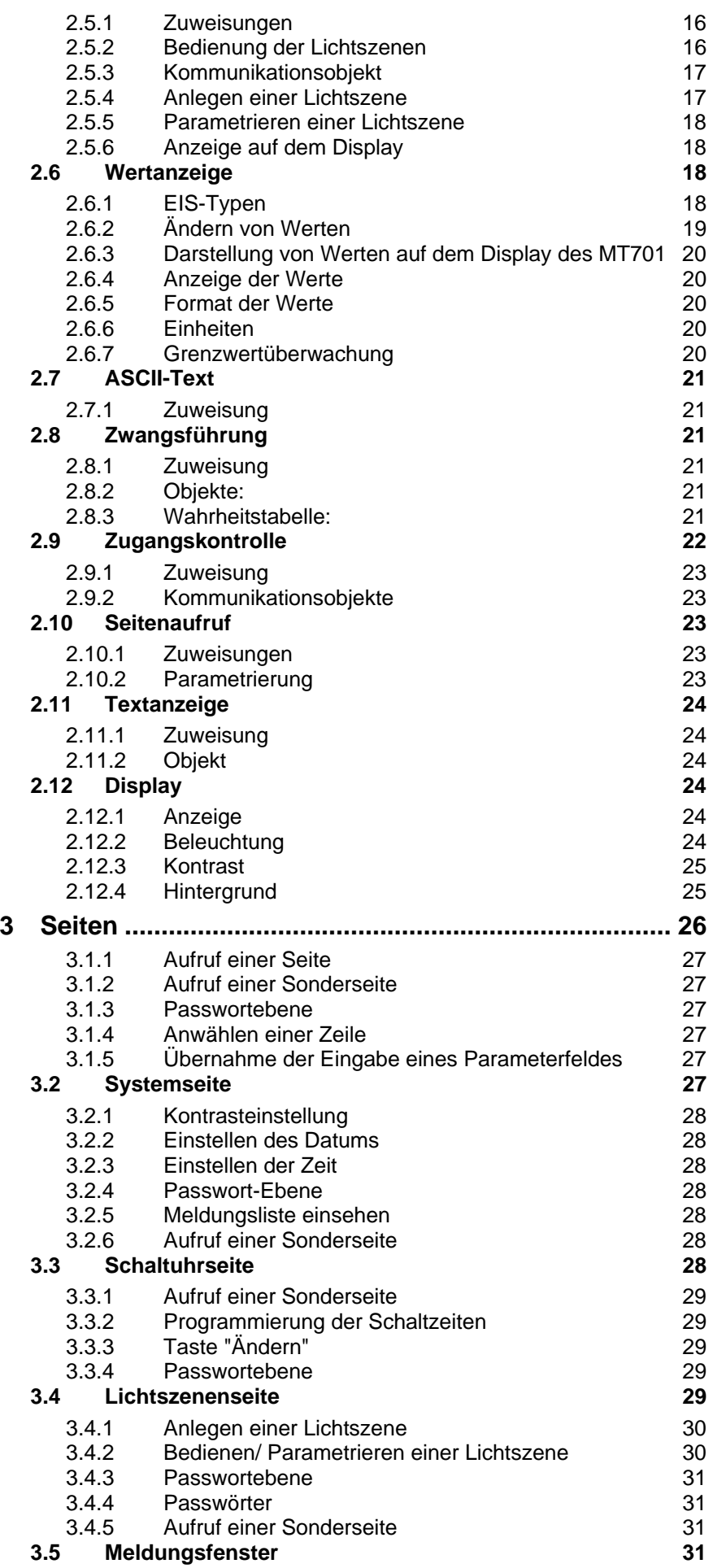

$$
\overline{\text{DUMG}}
$$

# **MT 701**

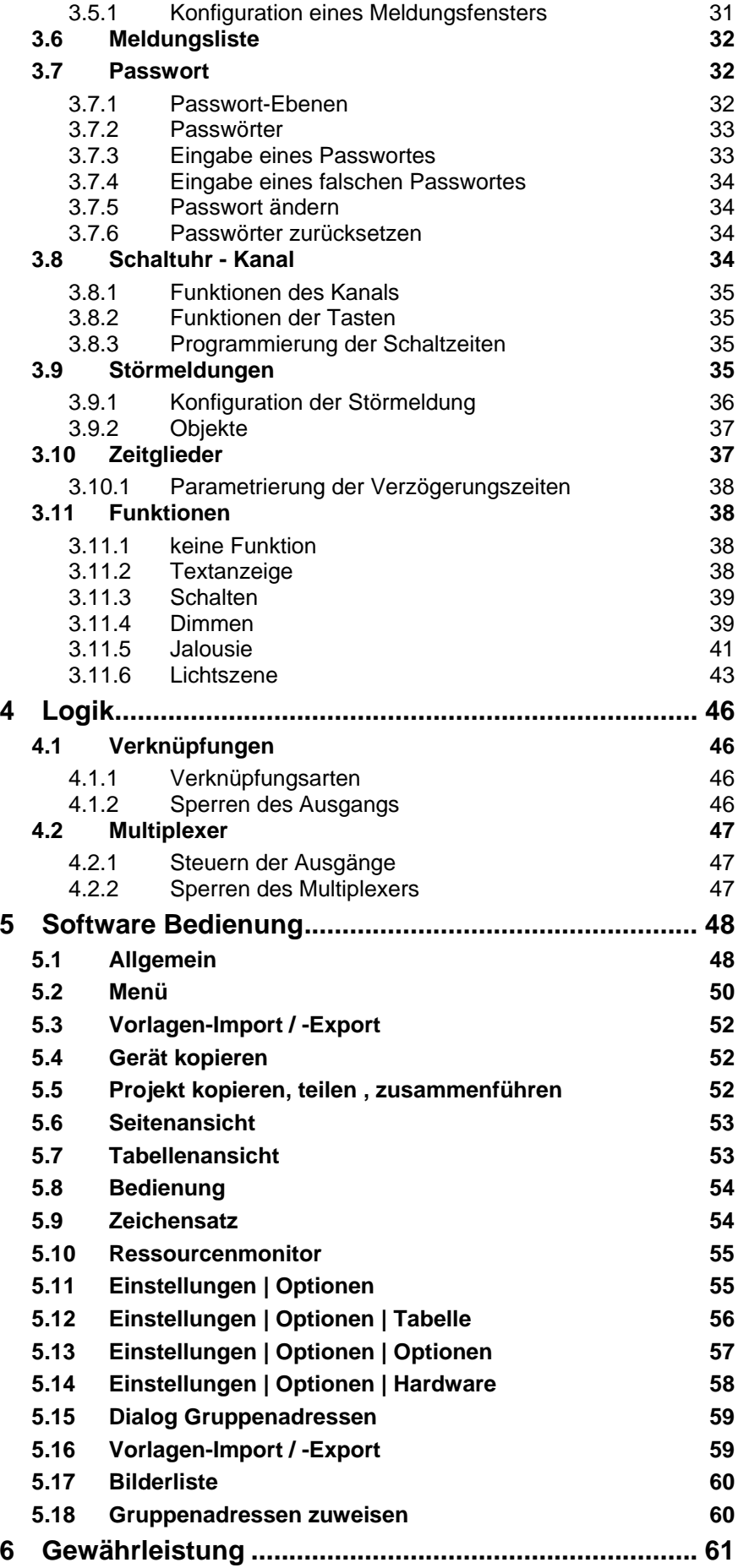

<span id="page-4-0"></span>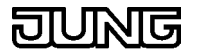

# **1 Allgemein**

# **1.1 Meldungsfenster**

Das Meldungsfenster ist eine Seite, die sich auf eine aktive Störmeldung hin öffnet, wenn dies in der econ bei der Störmeldung entsprechend parametriert wurde.

Das Meldungsfenster des MT701 ist ein "Pop-up"-Fenster, welches Datum und Uhrzeit der eintreffenden Störmeldung, den Meldungstext und ggf. den zusätzlichen Infotext enthält. Für den frei programmierbaren Infotext stehen zwei Textzeilen zur Verfügung. In dem Meldungsfenster sind die Tastenbelegungen (z.B. Quittierung) standardmäßig vorgegeben und können nicht beliebig parametriert werden. Für die Quittierung lassen sich sowohl EIB-Telegramme als auch interne Verbindungen verwenden. Werden mehrere Meldungsfenster angezeigt, ist das aktuellste immer im Vordergrund.

# **1.1.1 Konfiguration eines Meldungsfensters**

Parameter "Meldungsfenster öffnen"

Ist dieses Feld aktiviert, wird beim Eintreffen eines entsprechenden Störmeldung-Telegramms am MT701 ein "Pop-up"-Fenster geöffnet, welches Datum und Uhrzeit der eintreffenden Störmeldung, den Meldungstext und ggf. den zusätzlichen Infotext enthält. Für den frei programmierbaren Infotext stehen zwei Textzeilen zur Verfügung.

Ist dieser Parameter deaktiviert und der Parameter "Akustische Hinweis" (Störmeldung) aktiviert, beginnt der Piezo beim Eintreffen eines entsprechenden Störmeldung-Telegramms zu summen, aber es öffnet sich kein "Pop-up"-Fenster. Es fehlt somit die Möglichkeit der direkten und bequemen Quittierung (1Bit Schalten) über eine vorparametrierte Taste.

# **1.2 Meldungsliste**

Die Meldungsliste ist eine Seite, die die aufgelaufenen und in der econ entsprechend parametrierten Störmeldungen anzeigt. In die Liste gelangen nur solche Störmeldungen, bei denen die Speicheroption bei der Projektierung aktiviert wurde.

Von der Systemseite aus lässt sich die Meldungsliste durch Betätigen der "Anzeigen"-Taste aufrufen und einsehen. In ihr können maximal 100 Meldungen gespeichert werden. Kommen weitere Störmeldungen, werden die ältesten Meldungen der Liste überschrieben. Bei einer aktiven Störmeldung kommt die Meldungsliste nicht in den Vordergrund wie ein Meldungsfenster. Eine zu speichernde Störmeldung wird mit Datum, Uhrzeit, Status (sofern parametriert) und Meldungstext (siehe Störmeldung, kein Infotext des Meldungsfensters) dargestellt und im Speicher abgelegt. Der Status der Störmeldung unterscheidet die Meldungen nach "kommend", "gehend" und "quittiert". Eine Zustandsänderung der Meldungen (z.B. nach der Quittierung) bewirkt einen neuen Speichereintrag. Bei mehr als acht Speichereinträgen kann mit der "Aufwärts"-Taste und der "Abwärts"-Taste in der Liste geblättert werden. Ein einzelner Speichereintrag lässt sich nicht aus der Liste entfernen. Es kann nur die gesamte Meldungsliste komplett gelöscht werden. Das Löschen der Liste wird von der Systemseite aus durchgeführt, indem die "Löschen"-Taste betätigt wird.

# **1.3 Gruppenadressen**

Eine Gruppenadresse ist eine Art Pool, dem Kommunikationsobjekte eines EIB-Gerätes zugewiesen werden können.

Diese Verbindung ermöglicht den Objekten die Kommunikation untereinander. Die an eine Gruppenadresse gerichteten Telegramme

<span id="page-5-0"></span>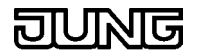

werden von den mit ihr verbundenen Objekten mitgehört. Die Objekte ändern ihren Wert gemäß Telegramm und lösen eine entsprechende Reaktion aus. Die mit einer Gruppenadresse verbundenen Objekte müssen den gleichen EIS-Typ besitzen. Dieser wird durch die erste Zuweisung zu einer Gruppenadresse festgelegt.

#### **Beispiel:**

Das Schaltobjekt eines Tastsensors wird mit Gruppenadresse 1/1/2 verbunden. Damit nun z.B. eine Lampe angesteuert werden kann, muss auch das Schaltobjekt eines Schaltaktors mit der Gruppenadresse 1/1/2 verbunden werden.

### **1.3.1 Statusabfrage**

Der Parameter "Statusabfrage" bei Kommunikationsobjekten der econ erfüllt die gleiche Funktion wie der Parameter "Status abfragen" bei Gruppenadressen in der EibTab.

Nach einem Neustart oder Reset des MT701 wird bei aktivierter Statusabfrage ein Lesen-Telegramm gesendet um den Status dieser Gruppenadresse abzufragen.

# **1.3.2 Gruppenadressen zuweisen**

# **Variante 1: Drag & Drop**

- Öffnen eines zweiten Projektierungsfensters (MT701 Plugin/Projektierung/neues Projektierungsfenster)) / optional
- Beide Fenster nebeneinander legen) / optional
- Die Gruppenadresse anklicken und gedrückt halten (linke Maustaste) und auf das entsprechende Objekt des Gerätes ziehen und ablegen

#### **Variante 2: Parameterfenster - Dialog**

- Objekt anklicken (linke Maustaste)
- In der Parameterbox das gelbe Feld des Parameters "Gruppenadresse" mit der linken Maustaste anklicken
- Das Feld "..." anklicken (wieder linke Maustaste)
- In der Gruppenadress-Tabelle werden alle Gruppenadressen angezeigt, die dem Objekttyp entsprechen oder typenlos sind
- Die Gruppenadressen lassen sich alphanumerisch oder alphabetisch geordnet anzeigen. Je nach Wahl auf das Feld "Adressen" oder "Name" klicken.
- Im Feld "Auswählbare Gruppenadressen" die entsprechende bzw. die entsprechenden Gruppenadressen markieren und durch das Betätigen des Buttons ">" zuweisen. Eine einzelne Adresse kann auch durch einen Doppelklick zugewiesen werden.
- Die Suchfunktion erleichtert das Finden einer Adresse. Einfach die Gruppenadresse eingeben und auf den Button "Suchen" klicken. Die gesuchte Adresse erscheint und ist markiert.
- Zuweisung bestätigen durch Anklicken des Buttons "OK"
- Das Aufheben einer Zuweisung geschieht, indem sie im Feld "Zugewiesene Gruppenadressen" markiert wird und durch betätigen des Buttons "<" entfernt wird.
- Mit den Tasten ">>" und "<<" können alle gültigen Gruppenadressen mit einem Mal ohne markieren zugewiesen bzw. entfernt werden.
- Bestätigen durch Anklicken des Buttons "OK"

#### **Variante 3: Dynamischer Dialog**

- Objekt anklicken (rechte Maustaste)

- <span id="page-6-0"></span>- Option "Mit Gruppenadresse verbinden ..." wählen
- In dem sich neu öffnenden Dialogfenster die Gruppenadresse und einen Namen angeben. Die vorgeschlagene Adresse ist eine neue Gruppenadresse. Sie wird mit dem angegebenen Name angelegt. Eine bereits bestehende Gruppenadresse kann durch die Eingabe eines neuen Namens nicht umbenannt werden.
- Mit dem Button "OK" bestätigen

#### **1.3.3 interne Gruppenadressen**

Im MT701 können auch interne Gruppenadressen angelegt und genutzt werden. Sie sind geräteintern, dass bedeutet, auf sie kann nicht vom Bus aus zugegriffen werden. Die internen Gruppenadressen lösen interne Aktionen aus ohne dabei Telegramme auf den Bus zu senden. Die Zuweisung der Objekte auf interne Gruppenadressen verläuft identisch der Zuweisung normaler Gruppenadressen.

#### **1.3.4 Physikalische Adresse**

Die physikalische Adresse ist eine eindeutige Identitätsnummer (ID), die im System nur einem einzigen Gerät zugewiesen werden darf.

# **1.4 Gruppenadressen intern**

Interne Gruppenadressen verhalten sich wie "normale" Gruppenadressen nur mit dem Unterschied, dass bei ihnen keine Telegramme auf den Bus gesendet werden. Die Kommunikation läuft intern im MT701 ab. Die internen Gruppenadressen lösen interne Aktionen aus ohne dabei Telegramme auf den Bus zu senden.

#### **1.4.1 Umbenennen einer internen Gruppenadresse**

Die umzubenennende interne Gruppenadresse mit der rechten Maustaste markieren. Es erscheint ein dynamischer Dialog, der die Option "Umbenennen" beinhaltet. Wird diese Option ausgewählt, öffnet sich ein Eingabefenster, in das der gewünschte Name eingegeben werden kann.

# **Hinweis**

Im MT701 können über 2000 interne Gruppenadressen angelegt werden, standardmäßig sind aber nur drei aufgeführt. Bei Bedarf kann der Benutzer weitere interne Gruppenadressen anlegen.

#### **1.5 Objekte**

In Abhängigkeit der angelegten Elemente (Anzeigeelemente, Tasten etc) werden die entsprechenden Objekte automatisch erzeugt. Diese Objekte können mit normalen Gruppenadressen oder internen Gruppenadressen per Drag & Drop oder mit Hilfe des Zuweisungsdialogs verbunden werden.

#### **1.5.1 Flags**

Kommunikation

- Ein: Teilnehmer hat normale Verbindung zum Bus
- Aus: Objektwert lässt sich nicht mehr verändern

#### Lesen

- Ein: Objektwert kann über den Bus gelesen werden
- Aus: Objektwert kann nicht mehr über den Bus gelesen werden

#### Schreiben

<span id="page-7-0"></span>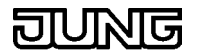

Ein: Objektwert kann über den Bus geschrieben werden

Aus: Objektwert kann nicht über den Bus geschrieben werden

#### Übertragen

- Ein: Objektwert kann zum Bus gesendet werden
- Aus: Objektwert kann nicht zum Bus gesendet werden

#### Aktualisieren

Das Aktualisierungs-Flag wird nicht von der BCU1 unterstützt und ist daher grau gekennzeichnet.

# **1.6 EIS - Typen**

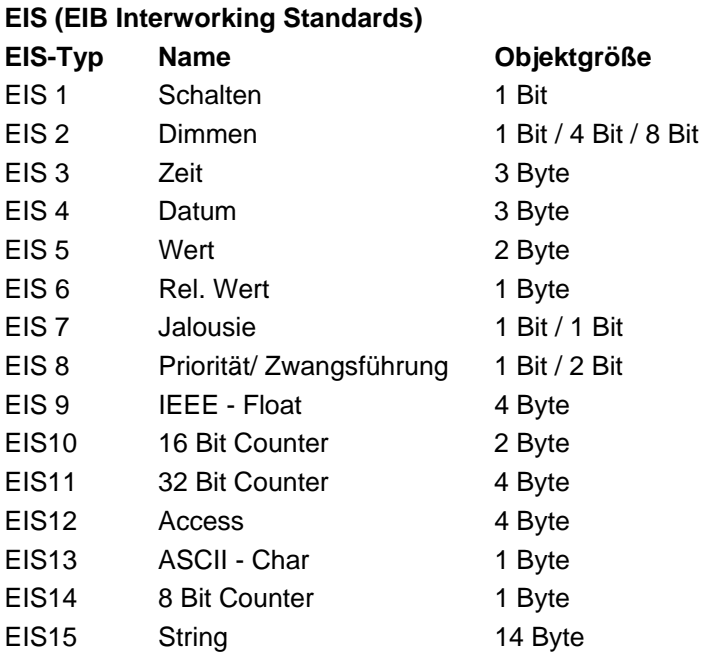

# **1.7 Physikalische Adresse**

Die physikalische Adresse ist eine eindeutige Identitätsnummer (ID), die im System nur einem einzigen Gerät zugewiesen werden darf.

Die physikalische Adresse wird standardmäßig bei Auslieferung des MT701 auf 15/15/255 programmiert. Für das Gerät und die Funktion ist es nicht notwendig die physikalische Adresse zu ändern.

Es empfiehlt sich trotzdem dem MT701 eine geeignete physikalische Adresse zu geben, damit eventuelle spätere Modifikationen der Applikation über den EIB in das Gerät geladen werden können.

#### **1.7.1 Programmierung der physikalischen Adresse**

Die Programmierung der physikalischen Adresse wird wie bei Standardgeräten durchgeführt:

In der ETS2 wird unter "Inbetriebnahme" die Applikation des MT701 markiert, dessen physik. Adresse programmiert werden soll, und die Option "Programmierung" ausgewählt. Im sich darauf öffnenden Dialogfenster "Programmieren" den Button "Physikalische Adresse" betätigen. Der Aufforderung der ETS2 folgen und die Programmiertaste betätigen.

<span id="page-8-0"></span>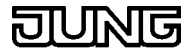

# **1.8 Applikations-Software**

Die Applikations-Software beinhaltet die vom Benutzer in der ETS2 bzw. in der econ vorgenommenen Parametrierungen und Informationen, die das Gerät benötigt um in der gewünschten Weise betrieben zu werden und zu funktionieren. Die Anlage der Gruppenadressen erfolgt in der ETS2, die Parametrierung des MT701 in der econ. Die Applikations-Software muss in das Gerät geladen werden (Download) um ihm die Daten zugänglich zu machen.

#### **1.8.1 Applikations-Programm**

Das Applikationsprogramm bestimmt die spezifischen Funktionen eines Gerätes. Nachdem zunächst die physikalische Adresse und dann das entsprechende Applikations-Programm programmiert wurden, wird das Gerät korrekt funktionieren.

#### **1.9 Firmware**

Unter Firmware versteht man die Software eines Geräts, die vom Hersteller des Geräts in einem ROM-Baustein untergebracht wurde. Diese Software hat meist sehr elementare Aufgaben in dem jeweiligen Gerät.

#### **1.10 Download**

Mit dem Download, also der Programmierung, wird die Applikations-Software und u.U. die Firmware in das Gerät geladen. Die Firmware enthält allgemein die gesamten Routinen und Funktionen, die das MT701 zum Betrieb benötigt und die in der econ parametriert werden können. Die Applikations-Software enthält die spezifischen, vom Anwender parametrierten, Daten und Informationen. Die Programmierung ist sowohl über den EIB als auch über eine RS232-Schnittstelle möglich. Um die Zeit nachfolgender Downloads zu optimieren, werden nur durchgeführte Änderungen der spezifischen Funktionen des MT701 übertragen. Das Nachladen der Firmware kann allerdings nur über die RS232-Schnittstelle erfolgen.

#### **1.10.1Durchführung eines Downloads über EIB**

Das MT701 mit der econ projektieren und parametrieren. Nach durchgeführter Parametrierung die econ schließen und zur ETS2 zurückkehren. Unter "Inbetriebnahme" die Einstellungen speichern, "Programmierung" wählen und den Download starten. Aufgrund der riesigen Datenmenge wird die Übertragung der Daten einige Zeit in Anspruch nehmen.

#### **1.10.2Durchführung eines Downloads über RS232**

Das MT701 mit der econ projektieren und parametrieren. Nach durchgeführter Parametrierung in der Menüleiste der econ den Menüpunkt "Download RS232" auswählen und die Option "Setup" starten. In dem sich nun öffnenden Dialog die serielle Schnittstelle einstellen und durch Betätigen des Buttons "OK" aktivieren. Nun kann mit der Option "Download starten" der Download begonnen werden.

# <span id="page-9-0"></span>**2 Geräteparameter**

# **2.1 Datum / Uhrzeit**

# **2.1.1 Echtzeituhr**

Das MT701 enthält einen Echtzeituhren-Baustein. Somit ist das Gerät in der Lage, die Uhrzeit und das Datum (einschließlich Monate, Jahre, Schaltjahre, ...) zu verwalten. Dies bedeutet, dass das Datum entsprechend aktualisiert wird, wenn die Uhrzeit von z.B. 23:59 Uhr auf 00:00 Uhr umspringt.

Die Abweichung der Uhrzeit beträgt maximal vier Sekunden pro Tag (worstcase). Im Falle eines Spannungsausfalls werden die Uhrzeit und das Datum ca. 2 Tage gebuffert.

#### **2.1.2 Zuweisungen**

Nur Anzeigeelementen kann die Funktion "Uhrzeit" und die Funktion "Datum" zugewiesen werden.

# **2.1.3 Verwendung der Uhrzeit**

Die Uhrzeit kann für geräte-internen Gebrauch, als Masteruhr eines Systems oder für die Synchronisation mit einer Systemuhr parametriert werden.

interne Uhrzeit:

Nach der Programmierung des MT701 kann am Gerät selber auf der Systemseite die interne Uhrzeit eingestellt werden. Die interne Uhrzeit bedarf keiner Synchronisation mit einer externen Systemuhr, sie ist allein lauffähig.

Die Parametrierung geschieht einzig durch Auswahl der Funktion "Uhrzeit" bzw. "Datum" als Funktion des Anzeigeelementes und der Option "Intern" beim Parameter "Quelle".

- - Masteruhr:

Die interne Uhrzeit kann auch für ein System als Masteruhr genutzt werden. Der Unterschied zur "internen Uhrzeit" besteht darin, dass zyklisch Telegramme mit der aktuellen Uhrzeit bzw. dem aktuellen Datum gesendet werden. Die Parametrierung des zyklischen Sendens erfolgt bei den allgemeinen Einstellungen des MT701 unter "Datum/Uhrzeit" "Datum senden" bzw. "Uhrzeit senden". Die Häufigkeit des zyklischen Sendens lässt sich ebenfalls parametrieren. Es kann einmal pro Tag, einmal pro Stunde oder einmal pro Minute ein Telegramm ausgelöst werden. Eine Vorgabe des Zeitpunktes des Sendens ist nicht möglich. Das Telegramm wird automatisch bei einer Veränderung des gewählten Parameters ausgelöst.

Synchronisation mit einer externen Uhr: Nach einer Programmierung oder einem Reset des MT701 wartet die interne Uhrzeit auf ein Telegramm der Systemuhr (Statusflag des Objekts gesetzt oder zyklisches senden der Masteruhr). Wird ein solches Telegramm empfangen, synchronisiert sich die interne mit der externen Uhr. Ein erneuter Abgleich findet nach jedem weiteren Telegramm der externen Systemuhr statt. In der Zwischenzeit läuft die interne Uhrzeit selbständig weiter.

Die Parametrierung wird bei den allgemeinen Einstellungen des MT701 unter "Datum/Uhrzeit" "Abgleich mit externer Uhr" vorgenommen.

# **2.1.4 Funktion "Uhrzeit" bzw. "Datum", Quelle "EIB"**

Ist die Funktion eines Anzeigeelementes als "Uhrzeit" bzw. "Datum" und als Quelle "EIB" parametriert, so wird beim Senden über den Bus die

<span id="page-10-0"></span>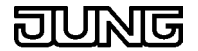

empfangene externe Uhrzeit bzw. das empfangene externe Datum in der zugehörigen Zeile angezeigt. Dieser Wert wird nicht verändert und bleibt solange erhalten, bis das Objekt einen neuen Wert empfängt. Der neue überschreibt den alten Wert.

#### **2.1.5 Objekte**

- interne Uhrzeit: Die Verbindung eines Anzeigeelementes mit der internen Uhr bedarf keinem Objekt, sie wird intern erstellt.
- Masteruhr:

Das Senden der Uhrzeit bzw. des Datums auf den Bus geschieht über das "Uhrzeitobjekt[senden]" bzw. das "Datumobjekt[senden]". Diese beiden Objekte werden allgemein unter MT701 angelegt, nicht unter dem Anzeigeelement.

- Synchronisation mit einer externen Uhr: Das Empfangen der Uhrzeit bzw. des Datum vom Bus geschieht über die Objekte MasterUhrzeit[Externer Abgleich] bzw. MasterDatum[Externer Abgleich]. Diese beiden Objekte werden allgemein unter MT701 angelegt, nicht unter dem Anzeigeelement.
- - Quelle "EIB"

Das Empfangen der Uhrzeit bzw. des Datum vom Bus geschieht über die Objekte Zeitobjekt[Uhrzeit] bzw. Datumsobjekt[Datum]. Diese Objekte werden unter dem Anzeigeelement.

#### **2.1.6 Anzeigeformat**

Für das Anzeigeformat der Uhrzeit kann zwischen 12 h und 24 h gewählt werden.

Das Datum bietet vier Anzeigeformate an:

- TT.MM.JJJJ
- TT.MM.JJ
- MM.TT.JJ
- MM.TT.JJJJ

 $(T = Tag, M = Monat, J = Jahr)$ 

#### **2.1.7 Einstellen der Uhrzeit**

Nach der Programmierung des MT701 kann die interne Uhrzeit auf der Systemseite am Gerät selber eingestellt oder bei entsprechender Parametrierung über ein externes Telegramm abgeglichen werden.

Zum Stellen der Uhrzeit von der Systemseite aus, muss die Systemseite aufgerufen und mit dem Cursor das Anzeigeelement "Uhrzeit" markiert werden. Durch Betätigung der mit "ändern" vorparametrierten Taste öffnet sich die Änderungsseite. Mit den Tasten "<" und ">" wird der Cursor auf die Stunden oder Minuten der Zeit umgestellt. Das Verstellen des Wertes geschieht mit der "Aufwärtstaste" und der "Abwärtstaste" (am rechten Seitenrand). Die eingegebene Uhrzeit wird übernommen, indem die Taste "Stellen" betätigt wird. Mit den Tasten "zurück" wird das Einstellen beendet.

#### **2.1.8 Offset der Uhrzeit**

Die Uhrzeit kann mit einem Offset versehen werden. Dies ermöglicht z.B. die Darstellung der Zeiten verschiedener Zeitzonen auf einer Seite. Der Offset wird in Stunden angegeben.

<span id="page-11-0"></span>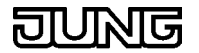

#### **2.1.9 Einstellen des Datums**

Nach der Programmierung des MT701 kann das Datum auf der Systemseite am Gerät selber eingestellt oder

bei entsprechender Parametrierung über ein externes Telegramm abgeglichen werden.

Zum Stellen des Datums von der Systemseite aus, muss die Systemseite aufgerufen und mit dem Cursor das Anzeigeelement "Datum" markiert werden. Durch Betätigung der mit "ändern" vorparametrierten Taste öffnet sich die Änderungsseite. Mit den Tasten "<" und ">" wird der Cursor auf den Tag, den Monat oder das Jahr umgestellt. Das Verstellen des Wertes geschieht mit der "Aufwärtstaste" und der "Abwärtstaste" (am rechten Seitenrand). Das eingegebene Datum wird übernommen, indem die Taste "Stellen" betätigt wird. Mit den Tasten "zurück" wird das Einstellen beendet.

#### **2.1.10 Wochentag**

Der Wochentag wird in Verbindung mit dem Datum auf dem Display des MT701 zur Laufzeit angezeigt und eingestellt.

Für die Parametrierung der Schaltzeiten der Schaltuhrkanäle ist der Wochentag von entscheidender Bedeutung.

# **2.2 Schalten**

Die Funktion "Schalten" dient zum Auslösen von Schalttelegrammen auf dem EIB und zur Anzeigen von Schaltzuständen. Schalttelegramme sind vom Typ EIS1. Mit dieser Funktion kann z.B. ein Schaltaktor angesteuert werden um Licht ein- oder auszuschalten.

#### **2.2.1 Zuweisungen**

Anzeigeelemente oder Tasten können mit der Funktion "Schalten" parametriert werden.

#### **2.2.2 Verhalten**

Bei Tastendruck wird ein Schalt-Telegramm (EIS 1) ausgelöst und es wird gemäß parametrierter Funktionalität eine Reaktion auf die Tastenbetätigung ausgeführt.

#### **2.2.3 Funktionalität**

- Schaltarten:
	- Ein Aus Um
- Schaltpunkt: beim Drücken der Taste beim Loslassen der Taste

#### **2.2.4 Kommunikationsobjekt**

Es wird ein Kommunikationsobjekt "Schalten" (EIS 1) für die Funktion "Schalten" angelegt.

# **2.3 Dimmen**

Mit dieser Funktion kann z.B. ein Dimmaktor angesteuert werden um Licht zu dimmen und ein- oder auszuschalten. Eine Dimmer-Funktion besteht aus einem Schalt-, einem Dimm- und einem Wertobjekt. Dem Schalt- und dem

<span id="page-12-0"></span>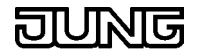

Dimmobjekt muß eine Gruppenadresse zugewiesen werden. Das Wertobjekt muss nur bei geplanter Ansteuerung über Helligkeitswerte (8 Bit) zugewiesen werden.

#### **2.3.1 Zuweisungen**

Anzeigeelemente oder Tasten können mit der Funktion "Dimmen" parametriert werden.

#### **2.3.2 Verhalten**

Bei kurzer Tastenbetätigung wird ein Schalt-Telegramm (EIS 1) ausgelöst, das z.B. Licht ein- oder ausschaltet. Wird die Taste länger gedrückt, so werden je nach Parametrierung Dimm-Telegramme (EIS 2) auf den Bus gesendet, die die Helligkeit des Lichts dimmen.

#### **2.3.3 Funktionalität**

- Zeit zwischen Schalten und Dimmen Zeit mit Basis und Faktor einstellbar
- Schaltarten: Heller/ Ein Dunkler/ Aus Um
- Telegrammwiederholung: Ist die Telegrammwiederholung deaktiviert, wird nur ein Dimm-Telegramm ausgelöst. Bei aktivierter Wiederholung werden, während die Taste betätigt bleibt, in regelmäßigen Abständen Dimm-Telegramme gesendet.
- Zeit zwischen zwei Telegrammen: Die Zeit zwischen zwei Telegrammen bestimmt den zeitlichen Abstand, mit dem bei aktivierter Telegrammwiederholung die aufeinanderfolgenden Dimm-Telegramme gesendet werden.
- Stop-Telegramm: Ein Stop-Telegramm wird beim Loslassen der Taste während des Dimmvorgangs generiert. Es ist z.B. sinnvoll bei deaktivierter Telegrammwiederholung damit bei gewünschter Helligkeit der Dimmvorgang beendet werden kann.

#### **2.3.4 Kommunikationsobjekt**

Es wird ein Kommunikationsobjekt "Schalten" (EIS 1) für die Funktion "Schalten" und ein Objekt "Dimmen" (EIS 2) für die Funktion "Dimmen" angelegt.

#### **Parametrierung der Zeiten**

Die parametrierbaren Zeiten werden über das Produkt aus "Basis" und "Faktor" bestimmt. Es empfiehlt sich aus Gründen der Genauigkeit den Faktor groß und die Basis möglichst klein zu wählen.

(Die Basis-Timer werden zyklisch gestartet. Der Zeitpunkt einer Aktivierung einer Zeitspanne kann bzw. wird voraussichtlich erfolgen, wenn der entsprechende Basis-Timer bereits gestartet ist. Bei einer Zeit mit kleiner Basis (und großem Faktor) wird daher eine geringere Abweichung zur parametrierten Zeit auftreten als bei einer Zeit mit großer Basis (und kleinem Faktor).)

#### <span id="page-13-0"></span>**2.3.5 Verknüpfung eines Anzeigeelementes mit einer Taste**

Das Verknüpfen eines Anzeigeelementes mit einer Taste ist unter Anzeigeelemente-Funktion oder unter Tasten-Funktion beschrieben.

Bei der Funktion "Dimmen" ist eine Zeit zu bestimmen. Die Zeit, die für ein Anzeigeelement mit der Funktion "Dimmen" eingestellt wird, gilt nur für die Tasten dieses Elementes mit der Parametrierung "Dimmfunktion der Zeile". Ist eine Taste dieses Elementes ebenfalls mit der Funktion "Dimmen" parametriert, ist die Zeit der Taste für die Taste maßgeblich und das Anzeigeelement dient lediglich der Anzeige.

# **2.4 Jalousie**

Mit dieser Funktion kann z.B. ein Jalousieaktor angesteuert werden um eine Beschattungsanlage zu verfahren. Es stehen unterschiedliche Bedienkonzepte für das Verfahren zur Verfügung. Eine Jalousie-Funktion besteht aus einem Kurzzeit- und einem Langzeitobjekt. Jedem dieser Objekte muss eine Gruppenadresse zugewiesen werden.

#### **2.4.1 Zuweisungen**

Anzeigeelemente oder Tasten können mit der Funktion "Jalousie" parametriert werden.

#### **2.4.2 Verhalten**

Bei kurzer Tastenbetätigung wird ein Step-Telegramm (EIS 7) (Kurzzeitbetrieb) ausgelöst, mit dem eine Verstellung der Lamellen (Winkel) vorgenommen wird. Wird die Taste länger gedrückt, so wird ein Move-Telegramme (EIS 7) (Langzeitbetrieb) auf den Bus gesendet und die Jalousie bzw. der Rollladen beginnt zu verfahren.

#### **2.4.3 Funktionalität**

- Zeit zwischen Kurz- und Langzeitbetrieb Zeit mit Basis und Faktor einstellbar
- Schaltarten:
	- Auf
	- Ab
	- Um
- Lamellenverstellzeit:
	- Zeit mit Basis und Faktor einstellbar (Die Lamellenverstellzeit ist die Zeit, die benötigt wird um den Winkel der Lamellen so zu verändern, dass die Jalousie mit der Aufwärtsoder Abwärtsfahrt beginnen kann.)

#### **2.4.4 Kommunikationsobjekt**

Es wird ein Kommunikationsobjekt "Step" (EIS 7) für die Funktion "Kurzzeitbetrieb" und ein Objekt "Move" (EIS 7) für die Funktion "Langzeitbetrieb" angelegt.

#### **2.4.5 Bedienkonzepte**

Step-Move-Step:

Das Betätigen der Taste löst ein Step-Telegramm aus. Die Zeit Step-Move startet. Das Loslassen der Taste vor Ablauf der Step-Move Zeit veranlasst kein weiteres Telegramm. Ist die Zeit allerdings abgelaufen und die Taste

<span id="page-14-0"></span>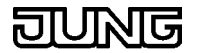

weiterhin betätigt, wird ein Move-Telegramm abgesetzt. Die Lamellenverstellzeit beginnt. Ist die Lamellenverstellzeit noch nicht verstrichen und die Taste wird losgelassen, wird ein Step-Telegramm gesendet. Ist die Zeit abgelaufen zum Zeitpunkt des Loslassens der Taste, wird kein weiteres Telegramm ausgelöst.

Parametrierung in der econ:

In der econ wird der Zeit "Zeit zwischen Kurz-/ Langzeitbetrieb" und der Zeit "Lamellenverstellzeit" ein Wert ungleich Null zugewiesen.

#### Move-Step:

Das Betätigen der Taste löst ein Move-Telegramm aus. Die Lamellenverstellzeit startet. Durch das Loslassen der Taste vor Verstreichen der Lamellenverstellzeit erfolgt das Senden eines Step-Telegramms. Ist die Zeit abgelaufen zum Zeitpunkt des Loslassens der Taste, wird kein weiteres Telegramm ausgelöst.

Parametrierung in der econ:

In der econ wird bei der Zeit "Zeit zwischen Kurz-/ Langzeitbetrieb" der Wert für den Faktor gleich Null gesetzt und der Zeit "Lamellenverstellzeit" ein Wert ungleich Null zugewiesen.

#### Step-Move:

Das Betätigen der Taste löst ein Step-Telegramm aus. Die Zeit Step-Move startet. Das Loslassen der Taste vor Ablauf der Step-Move Zeit bewirkt kein weiteres Telegramm. Ist die Zeit abgelaufen, und die Taste weiterhin betätigt, wird ein Move-Telegramm gesendet. Hiernach ruft das Lösen der Taste keine Aktionen mehr hervor.

Parametrierung in der econ:

In der econ wird der Zeit "Zeit zwischen Kurz-/ Langzeitbetrieb" ein Wert ungleich Null zugewiesen und der Faktor der Zeit "Lamellenverstellzeit" gleich Null gesetzt.

#### **2.4.6 Parametrierung der Zeiten**

Die parametrierbaren Zeiten werden über das Produkt aus "Basis" und "Faktor" bestimmt. Es empfiehlt sich aus Gründen der Genauigkeit den Faktor groß und die Basis möglichst klein zu wählen.

(Die Basis-Timer werden zyklisch gestartet. Der Zeitpunkt einer Aktivierung einer Zeitspanne kann bzw. wird voraussichtlich erfolgen, wenn der entsprechende Basis-Timer bereits gestartet ist. Bei einer Zeit mit kleiner Basis (und großem Faktor) wird daher eine geringere Abweichung zur parametrierten Zeit auftreten als bei einer Zeit mit großer Basis (und kleinem Faktor).)

#### Zeit zwischen Kurz-/Langzeitbetrieb

Die "Zeit zwischen Kurz-/Langzeitbetrieb" wird direkt nach Betätigung der Taste gestartet und das Senden eines Step-Telegramm wird ausgelöst. Beim Loslassen der Taste vor Ablauf der Zeit geschieht nichts, ist die Zeit jedoch abgelaufen und die Taste weiterhin betätigt, wird ein Move-Telegramm gesendet.

#### Lamellenverstellzeit

Die Lamellenverstellzeit wird direkt nach dem Auslösen des Move-Telegramms gestartet. Durch das Loslassen der Taste vor Verstreichen der Lamellenverstellzeit erfolgt das Senden eines Step-Telegramms. Ist die Zeit abgelaufen zum Zeitpunkt des Loslassens der Taste, wird kein weiteres Telegramm ausgelöst.

#### <span id="page-15-0"></span>**2.4.7 Verknüpfung eines Anzeigeelementes mit einer Taste**

Das Verknüpfen eines Anzeigeelementes mit einer Taste ist unter Anzeigeelemente-Funktion oder unter Tasten-Funktion beschrieben.

Bei der Funktion "Jalousie" sind Zeiten zu bestimmen. Die Zeiten, die für ein Anzeigeelement mit der Funktion "Jalousie" eingestellt werden, gelten nur für die Tasten dieses Elementes mit der Parametrierung "Jalousiefunktion der Zeile". Ist eine Taste dieses Elementes ebenfalls mit der Funktion "Jalousie" parametriert, sind die Zeiten der Taste für die Taste maßgeblich und das Anzeigeelement dient lediglich der Anzeige.

# **2.5 Lichtszene**

Eine Lichtszene kann nur einmal im MT701 vergeben werden. Dieser Lichtszene können maximal 32 verschiedene Gruppenadressen vom Typ "Schalten" (EIS1) oder "Jalousie" (EIS7) oder "Wert / 1 Byte" (EIS6) zugewiesen werden. Diese 32 Gruppenadressen können maximal 24 Lichtszenen darstellen. Das MT701 entspricht damit einem Lichtszenentastsensor, der 32 Gruppenadressen steuert und über 24 Tasten die verschiedenen Lichtszenen anspricht. Es verwaltet die Lichtszenen auf der Lichtszenenseite.

Es besteht die Möglichkeit, verschiedene Lichtszenengruppen zu bilden. Das heißt, es lassen sich z.B. acht Gruppenadressen dem Wohnzimmer, acht der Küche, acht dem Schlafzimmer, vier dem Bad und vier dem Garten zuweisen. Mit den 32 Gruppenadressen können nun 24 Lichtszenen zusammengestellt und gespeichert werden. Z.B. acht fürs Wohnzimmer, vier für die Küche, vier fürs Schlafzimmer drei fürs Bad und fünf für den Garten. Damit sich die Lichtszenengruppen (Wohnzimmer, Küche, ...) nicht gegenseitig beeinflussen, werden die Gruppenadressen, die durch eine Lichtszene nicht beeinflusst werden sollen, auf "unverändert" gesetzt. D.h. bei Aufruf dieser Lichtszene werden für diese Gruppenadressen keine EIB-Telegramme ausgelöst.

In der Lichtszenen-Sammlung werden die gespeicherten internen Lichtszenen aufgelistet.

In der Lichtszenen-Gruppe werden die an den internen Lichtszenen beteiligten Gruppenadressen aufgeführt.

#### **2.5.1 Zuweisungen**

Anzeigeelemente oder Tasten können mit der Funktion "Lichtszene" parametriert werden.

#### **2.5.2 Bedienung der Lichtszenen**

- Aufruf interner Lichtszene
	- Bei Betätigung der mit "Lichtszene x" parametrierten Taste des MT701 wird die interne Lichtszene "x" abgerufen und das MT701 sendet entsprechende Telegramme an die beteiligten Aktoren. Eine interne Lichtszene kann auch von einem externen Taster abgerufen werden. Dieser sendet die Lichtszenennummer "x" auf den EIB, das MT701 wertet das Telegramm aus und sendet daraufhin die entsprechenden Telegramme an die beteiligten Gruppenadressen (Aktoren).
- Aufruf und Speichern interner Lichtszene Das Speichern oder der Aufruf einer internen Lichtszene kann von der Lichtszenenseite des MT701 aus während der Laufzeit durchgeführt werden. Zum Speichern erfolgt eine Status- bzw. Wertabfrage der Gruppenadressen. Eine interne Lichtszene kann auch von einem externen Taster aus gespeichert werden. Dieser sendet die Lichtszenennummer "x" und einen zusätzlichen Speicheraufruf an das Lichtszenen-Nebenstellenobjekt, das MT701

<span id="page-16-0"></span>

wertet das Telegramm aus und liest daraufhin die Werte und Zustände der entsprechenden Gruppenadressen (Aktoren) aus und speichert sie ab.

- Aufruf externer Lichtszene ohne Speicherfunktion Bei Betätigung einer entsprechend parametrierten Taste des MT701 oder eines externen Lichtszenennebenstellen-Tasters wird die Nummer der gewünschten Lichtszene auf den Bus gesendet. Der Lichtszenentastsensor, in dem diese Lichtszene hinterlegt ist, empfängt dieses Telegramm, wertet es aus und löst Telegramme für die entsprechenden Aktoren aus.
- Aufruf externer Lichtszene mit Speicherfunktion Bei Betätigung einer entsprechend parametrierten Taste des MT701 oder eines externen Lichtszenennebenstellen-Tasters wird ein Speichertelegramm der gewünschten Lichtszene auf den Bus gesendet. Ein Lichtszenentastsensor empfängt dieses Telegramm, liest daraufhin die Werte und Zustände der entsprechenden Gruppenadressen (Aktoren) aus und speichert sie ab.

#### **2.5.3 Kommunikationsobjekt**

Kommunikationsobjekte für Lichtszenen sind vom Typ:

- - "Schalten" (EIS1)
- - "Wertanzeige" (EIS6), 1 Byte (0...100%)

#### **2.5.4 Anlegen einer Lichtszene**

In der Baumstruktur der econ sind die Lichtszenen im gleichnamigen Menüpunkt untergebracht.

In der "Lichtszenen-Sammlung" sind die internen Lichtszenen aufgelistet. Als interne Lichtszene wird eine Szene bezeichnet, für die im MT701 die Werte und Zustände der zugehörigen Gruppenadressen hinterlegt sind. Es können maximal 24 Lichtszenen angelegt werden. Das Anlegen weiterer Komponenten geschieht über das Mausmenü oder über das Icon in der Symbolleiste. Im Parameterfeld "Bezeichnung" lässt sich der Lichtszene ein Name zuweisen.

Der Menüpunkt "Gruppen" umfasst die Lichtszenengruppen. Eine Lichtszenengruppe besitzt ein Objekt, das ihren Typ definiert und einer Gruppenadresse zugewiesen wird. Das Objekt kann vom Typ EIS1 (Schalten) oder EIS6 (Rel. Wert) sein, dessen Zustand oder Wert sich auf der Lichtszenenseite (während der Laufzeit des MT701) parametrieren lässt. Im Parameterfeld "Bezeichnung" kann der Lichtszenengruppe ein Name vergeben werden. Das Anlegen weiterer Komponenten geschieht über das Mausmenü oder über das Icon in der Symbolleiste.

Das Nebenstellenobjekt ermöglicht den Aufruf oder das Speichern einer internen Lichtszene durch einen externen Taster, der (oder einer Taste des MT701, die) dem Objekt ein entsprechendes Telegramm sendet.

Zum Aufruf einer internen Lichtszene über eine Taste des MT701 muss eine Taste mit der Funktion "Lichtszene" parametriert werden. Das Display zeigt die in den beiden Textfeldern eingetragenen Texte über der zugehörigen Taste an. Im Parameterfeld "Lichtszene" lässt sich unter den zur Verfügung stehenden Lichtszenen die gewünschte auswählen.

Der Aufruf der Lichtszene erfolgt intern, dass heißt, der Aufruf verursacht kein EIB-Telegramm (wie z.B. der Aufruf über das Nebenstellenobjekt).

Der Aufruf einer Lichtszene mit einer Taste des MT701 kann auch über das Nebenstellenobjekt durchgeführt werden. Hierzu muss allerdings diese Taste mit der Funktion "Wert" (oder wahlweise "Wertanzeige der Zeile", falls <span id="page-17-0"></span>das Anzeigeelement mit der Funktion "Wert" parametriert wurde), der Wertanzeige "EIS6" und dem Anzeigeformat "0 ... 255" parametriert werden. An die Gruppenadresse, der das Nebenstellenobjekt zugewiesen wurde, muss auch die Zuweisung des EIS6-Wert-Objektes erfolgen. Für einen Aufruf wird als "Zu sendender Wert" die Lichtszenennummer minus 1, zum Speichern die Lichtszenennummer plus 127 angegeben. (Soll z.B. die Lichtszene 1 aufgerufen werden, muss der zu sendende Wert 0 sein; Soll sie gespeichert werden, muss der Wert 128 betragen.)

Der Aufruf der Lichtszene erfolgt über ein Telegramm an das Nebenstellenobjekt.

# **2.5.5 Parametrieren einer Lichtszene**

Das Parametrieren einer Lichtszene ist auf der Lichtszenenseite beschrieben.

# **2.5.6 Anzeige auf dem Display**

Wird gewünscht, dass das Display des MT701 die aktuelle Lichtszene darstellt, muss auf einer Seite ein Anzeigeelement mit der Funktion "Lichtszene" parametriert werden. Dieses Element zeigt dann die Bezeichnung der aktuellen aufgerufenen Lichtszene an.

# **2.6 Wertanzeige**

Das MT701 kann Werte senden, empfangen, verarbeiten und darstellen. Die Werte entsprechen dabei den verschiedenen unten aufgeführten Formaten (EIS-Typen).

Mit Hilfe eines Wert kann z.B. eine Position der Jalousie direkt angefahren oder ein Helligkeitswert des Lichtes eingestellt werden. Ein Bereich lässt sich überwachen und sein Zustand anzeigen. Es kann aber auch z.B. der Status einer Zugangskontrolle zur Anzeige gebracht werden. Eine Taste kann so parametriert werden, dass sie bei Betätigung einen Wert auf den Bus sendet.

# **2.6.1 EIS-Typen**

Die aufgeführte Tabelle zeigt alle EIS-Typen, die für die Funktion Wertanzeige verwendet werden können:

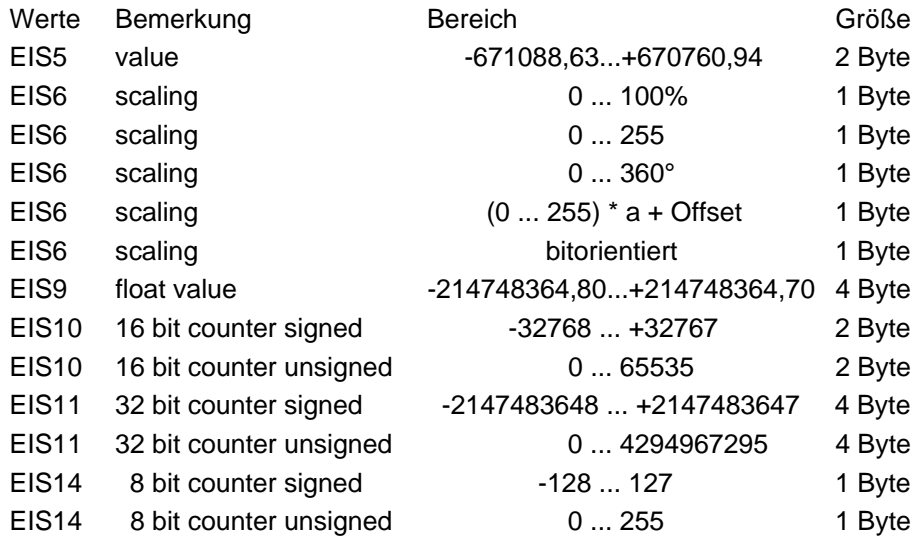

#### **EIS6: (bei Zeilenfunktion)**

<span id="page-18-0"></span>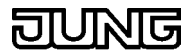

 $0... 255$ 

Anzeigebereich des MT701 von 0 bis 255. Eine Verstärkung und/ oder ein Offset lassen sich nicht einstellen. Wird dies gewünscht, sollte "benutzerdefiniert" gewählt werden.

 $\bullet$  0  $\dots$  100% Anzeigebereich des MT701 von 0 bis 100.

- $\bullet$  0 ... 360 $^{\circ}$ Anzeigebereich des MT701 von 0 bis 360.
- benutzerdefiniert Wertebereich von 0 ... 255 mit verstellbarer Verstärkung und einstellbarem Offset!
- **bitorientiert** zum Auswerten eines bestimmten Bits des Bytes.

#### **Hinweis**

Die Position ist ein Standardwert (X-Position des Wertes) der verändert werden kann. Sollen mehrere Werte untereinander auf einer Seite angezeigt werden, sind sie durch ihre Standard-Vorgaben "linkszentriert". Durch den Parameter "Format" und Häkchen bei "Führende Nullen" lässt sich die Anzeige "rechtsbündig" parametrieren (führende Stellen werden mit Nullen aufgefüllt). Oder aber die "rechtsbündige" Darstellung der Werte auf dem MT701 wird durch entsprechendes Anpassen der X-Position erreicht.

#### **EIS9:**

Dieser Wertebereich ist nicht komplett verfügbar. Er ist auf einen Teil seines Bereichs begrenzt, wie in der oben aufgeführten Tabelle ersichtlich ist.

#### **2.6.2 Ändern von Werten**

Je nach Projektierung ist es möglich, den entsprechenden Anzeigewert (EIS5, EIS6, EIS9, EIS10, EIS11 oder EIS14) durch ein Eingabefenster über die Tasten zu verändern und auf den EIB zu senden, wobei Min- und Max-Werte, sowie die Schrittweite bei der Projektierung vorgegeben werden können.

Die Tastenfunktion "Wert" bietet nur die Möglichkeit einen parametrierten Wert zu senden. Die Tastenfunktion "Wertanzeige der Zeile" hingegen bietet beim Parameter "Wertfunktion" die Optionen "Senden" und "Editieren". Wird "Editieren" eingestellt, können Grenzen angegeben werden, in denen das Ändern des Wertes zugelassen ist.

Eine Taste mit parametrierter Tastenfunktion "Wertanzeige der Zeile" und der Option "Editieren" ruft zur Laufzeit bei Betätigung ein Menü zum Ändern des vom Anzeigeelement angezeigten Wertes auf. Die Anzeige "alter Wert" stellt den aktuellen Wert dar, der Cursor blinkt bei der Angabe "neuer Wert" und kann mit den Pfeil-Tasten "<" und ">" an die zu beeinflussende Stelle des Wertes bewegt werden. Der Wert wird mit den rechten Pfeil-Tasten "aufwärts" und "abwärts" erhöht bzw. verringert. Die Taste "Enter" übernimmt den neuen Wert und sendet ihn auf den Bus. Mit der Taste "Zurück" wird der Rücksprung zur Ausgangsseite ausgelöst. Wurde der geänderte Wert nicht mit "Enter" übernommen und "Zurück" betätigt, bleibt der alte Wert erhalten.

Das Verändern eines Grenzwertes ist unter Grenzwerte beschrieben.

<span id="page-19-0"></span>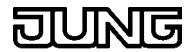

#### **2.6.3 Darstellung von Werten auf dem Display des MT701**

Die Darstellung von Werten auf dem Display des MT701 lässt sich durch die Parametrierung des Anzeigeelementes mit der Funktion "Wert" erlangen. Das Kommunikationsobjekt wird der Gruppenadresse zugewiesen, deren aktuelle Werte in der Anzeige erscheinen sollen.

Die Verknüpfung des Anzeigeelementes mit einer Taste ist ausführlich bei den Anzeigeelemente-Funktionen beschrieben.

Bei der Wertanzeige besteht ein Unterschied zwischen den Tastenfunktionen "Wert" und "Wertanzeige der Zeile". Die Funktion "Wert" beinhaltet nur das Senden eines parametrierten Wertes bei Betätigung der Taste, während die Funktion "Wertanzeige der Zeile" das Senden eines parametrierten Wertes oder das Editieren des angezeigten Wertes umfasst.

#### **2.6.4 Anzeige der Werte**

- Tastenwert = angezeigter Wert (wie Infodisplay)
- angezeigter Wert = gesendeter Wert \* Verstärkung + Offset (wie Infodisplay)
	- $\Rightarrow$  gesendeter Wert = (angezeigter Wert Offset) / Verstärkung

Entsprechend dem EIS-Typ lassen sich die Vor- und Nachkommastellen beliebig parametrieren.

#### **2.6.5 Format der Werte**

Das Format der Werte ist standardmäßig vorgewählt und kann bei Bedarf geändert werden. Für den Typ EIS5 z.B. ist eine Feldbreite von sieben und eine Nachkommastelle parametriert. Das heißt, dass ein Wert mit fünf Vorund einer Nachkommastelle dargestellt wird. Ein Vorzeichen nimmt wie das Komma eine Stelle der Feldbreite ein.

Sollte ein Wert mit mehr als fünf Stellen vor dem Komma auftreten, werden mehrere "#" angezeigt. Durch Vergrößerung der Feldbreite lässt sich die Anzahl der Vorkommastellen erhöhen und der Wert wird bei geeigneter Wahl wieder mit Ziffern angegeben.

#### **2.6.6 Einheiten**

Den angezeigten Werten lassen sich auch Einheiten zuordnen. Es können vorgegebene Einheiten ausgewählt oder Einheiten eingegeben werden. Soll keine Einheit in der Anzeige des MT701 erscheinen, sollte die Leerzeile parametriert werden.

#### **2.6.7 Grenzwertüberwachung**

Die Grenzwertüberwachung lässt sich nur Anzeigeelementen zuweisen, die mit der Funktion "Wert" parametriert wurden. Für alle Werte der parametrierbaren EIS-Typen besteht die Möglichkeit einer Grenzwertüberwachung. Nur bei EIS6, Formatanzeige "bitorientiert", ist diese Einstellung nicht gegeben. Es können der obere und/ oder der untere Grenzwert überwacht werden. Diese Werte lassen sich beliebig parametrieren. Eine Veränderung der Grenzwerte zur Laufzeit am MT701 kann bei entsprechender Parametrierung vorgenommen werden. Wahlweise können auch Telegramme (Schalten) oder Störmeldungen bei Über- bzw. Unterschreiten des Grenzwertes ausgelöst werden.

Es ist empfehlenswert erst den Offset und die Verstärkung zu bestimmen (z.B. bei EIS5 oder EIS9) und danach die Grenzwertüberwachung zu aktivieren um Wertebereichskonflikte zu umgehen.

<span id="page-20-0"></span>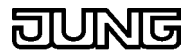

# **2.7 ASCII-Text**

Die ASCII-Text-Funktion ist eine reine Anzeigefunktion. Nur Anzeigeelemente können mit der dieser Funktion parametriert werden. Diesen Anzeigeelementen können über den Bus Telegramme vom Typ EIS 15 gesendet werden. Der in der Zeile des MT701 angezeigte ASCII-Text ist auf maximal 14 Zeichen begrenzt.

#### **2.7.1 Zuweisung**

Die ASCII-Text-Funktion kann nur zu einem Anzeigeelement zugeordnet werden.

# **2.8 Zwangsführung**

Die Funktion "Zwangsführung" (EIS8) besitzt ein Zwangsführungs- und ein Schaltobjekt. Ist die Zwangsführung deaktiviert, wird der Ausgangszustand vom Schaltobjekt bestimmt. Ist die Zwangsführung aktiviert, gibt der Wert der Zwangsführung (value) den Ausganszustand vor.

Die Funktion "Zwangsführung" kann z.B. als Schutz vor Sturmschäden genutzt werden. In Verbindung mit einem Windgeschwindigkeitsmesser und einer Wetterstation wird bei Überschreitung eines Grenzwertes Alarm ausgelöst, der das Zwangsführungsobjekt aktiviert. Die Zwangsführung schließt dann z.B. Dachlucken und verfährt die Jalousie in eine sichere Position. Hierfür muss das Zwangsführungsobjekt über die Gruppenadresse mit den Zwangsführungsobjekten der Aktoren verbunden sein.

#### **2.8.1 Zuweisung**

Anzeigeelemente und Tasten können mit der Funktion "Zwangsführung" parametriert werden.

#### **2.8.2 Objekte:**

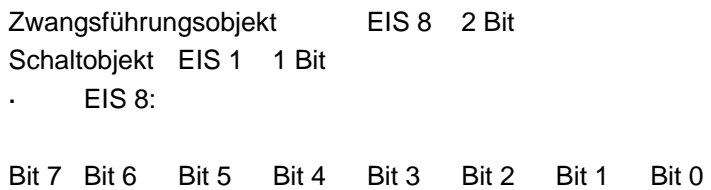

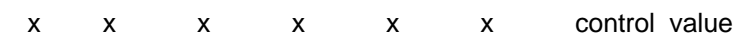

### **2.8.3 Wahrheitstabelle:**

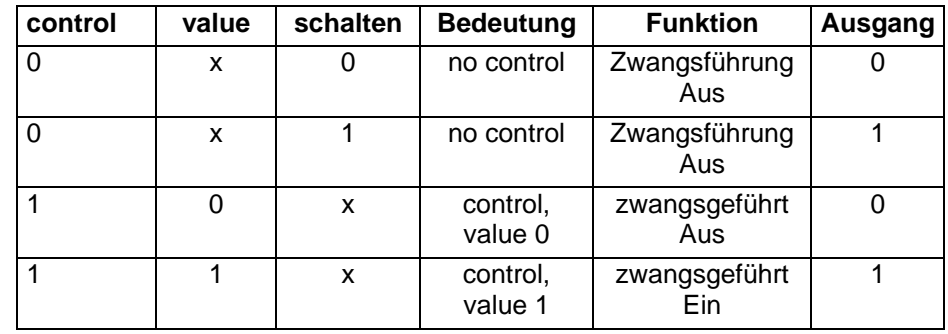

- Das Zwangsführungsobjekt und das zugehörige Schaltobjekt des MT701 müssen über Gruppenadressen mit den entsprechenden Objekten des Aktors verbunden werden, damit die Zwangsführung aktiv steuern kann.

- <span id="page-21-0"></span>- Ist das Bit 1 des Zwangsführungsobjektes (control) gleich "0" so liegt keine Zwangsführung vor. Das Bit 0 (value) wird nicht beachtet. Das Schaltobjekt kann frei schalten und bestimmt den Ausgangswert.
- Ist das Bit 1 des Zwangsführungsobjektes (control) gleich "1" so ist die Zwangsführung aktiv. Das Bit 0 (value) bestimmt den Ausgangswert. Das Schaltobjekt wird nicht beachtet.

# **2.9 Zugangskontrolle**

Die Funktion "Zugangskontrolle" (EIS12) dient der Identifizierung von zutrittsberechtigten Personen. Sie soll unberechtigten Zugriff oder Zutritt verhindern und erteilt nur solchen Personen Zugriff bzw. Zutritt, die den korrekten Code wissen bzw. über den richtigen "Schlüssel" verfügen. Es ist keine Verifikation oder gar Authentifikation, das heißt, es findet keine Überprüfung statt, ob die Person auch wirklich die Person ist, für die sie sich ausgibt oder zusätzlich noch eine Prüfung, ob die Person auch für den Zugriff bzw. Zutritt berechtigt ist.

Das MT701 hat bei der Zugangskontrolle nur eine Anzeigefunktion. Die eigentliche Kontrolle wird von einem anderen externen Gerät durchgeführt, das nach der Prüfung dem MT701 ein Telegramm sendet. Das Telegramm besteht aus vier Byte. Es kann einen Zeitstempel und eine Angabe zur Bewegungsrichtung oder Informationen zum Auslösen einer Reaktion bei zulässigem Zugriff oder Informationen zur Anzeige von Zugriffen (z.B. den Code) enthalten . Der Status der Kontrolle ist dem Telegramm ebenfalls beigefügt. Er schlüsselt sich wie folgt auf.

Statusbyte:

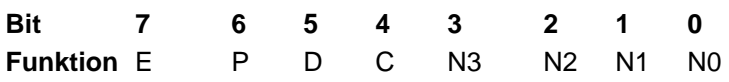

E = Detection Error (Fehlerstatus)

P = Permission (Berechtigung)

- D = Read Direction (Leserichtung)
- C = Access Information Encrypted (Verschlüsselungsinfo)

N3 - N0 = Index of access identification code

Als Anzeigewert der Zeile des MT701 kann entweder der Code oder eins der Status-Bits gewählt werden. Der dem Telegramm entnommene Code wird mit "Codenummer", eins der vier benannten Status-Bits mit "Anzuzeigendes Bit des Status-Byte" parametriert.

Die Codenummer ist eine sechs-stellige Zahl. Sie dient nur als Anzeige. Es ist keine Eingabe oder Änderung des Codes mit dem MT701 vorgesehen. Die ersten drei Bytes des Telegramms enthalten die sechs Digits, also die sechs Ziffern des Codes.

Die vier Staus-Bits geben Aufschluss über die durchgeführte Prüfung und ihr Ergebnis.

- Der Fehlerstatus zeigt an, ob ein Fehler beim Lesen des Codes aufgetreten ist oder erkannt wurde.
- Die Berechtigung informiert über die Entscheidung zum Zugriff bzw. Zutritt, die das Kontrollgerät trifft.
- Die Leserichtung enthält spezielle Informationen, die das Kontrollgerät betreffen.
- Die Verschlüsselungsinfo gibt an, ob die Zutrittsinformationen normal oder verschlüsselt sind .

<span id="page-22-0"></span>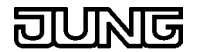

Jedem Zustand des parametrierten Status-Bits steht ein Text "Abbildungstext für ..." zur Verfügung (z.B. für das Lesen des Codes "OK" und "Fehler"). Der Benutzer hat die Möglichkeit den Text selbst zu definieren oder den vorbestimmten Text zu wählen.

#### **2.9.1 Zuweisung**

Nur Anzeigeelementen kann die Funktion "Zugangskontrolle" zugewiesen werden.

#### **2.9.2 Kommunikationsobjekte**

Die Funktion "Zugangskontrolle" benötigt ein Objekt vom Typ EIS12 (4 Byte).

#### **Hinweis**

Die Codenummer der Zugangskontrolle ist nicht mit dem Passwort für die Passwort-Ebenen der einzelnen Seiten zu verwechseln. Beide, also Codenummer und Passwort, haben nichts miteinander zu tun und sich voneinander unabhängig. Die Funktion "Zugangskontrolle" ist wie die Funktion "Schalten" eine parametrierbare Anwendung, die beim MT701 aber nur eine reine Anzeigefunktion darstellt.

### **2.10 Seitenaufruf**

"Seitenaufruf" ist eine Funktion, die es dem Benutzer ermöglicht, von einer Seite des MT701 direkt auf eine bestimmte (parametrierte) andere Seite zu springen. Die Funktion kann einer Taste eines Anzeigeelementes zugewiesen werden. Bei Betätigung der Taste wird der Sprung ausgeführt.

#### **2.10.1 Zuweisungen**

"Seitenaufruf" ist eine Funktion, die nur Tasten zugewiesen werden kann.

#### **2.10.2 Parametrierung**

Wird die Funktion "Seitenaufruf" parametriert, erscheint das Eingabefenster "Sprung zur Seite", in dem die Seite zu benennen ist, zu der, bei Betätigung der Taste, gesprungen werden soll. Es werden alle angelegten Seiten, die Systemseite, die Schaltuhrseite, die Lichtszenenseite und der Rücksprung zur Auswahl angeboten.

#### **Hinweise zur Verwendung der Tastenfunktionen "Sprung zur Seite" und "Rücksprung".**

Bei der Tastenfunktionen "Sprung zur Seite" wird im Speicherbereich der aufzurufenden Seite die Adresse der aufrufenden Seite abgelegt. Diese Adresse dient dazu, um bei der Tastenfunktion "Rücksprung" wieder auf die letzte Seite zurückzukehren.

Wird jetzt z.B. von der Seite 4 ein Sprung zur Seite 5 ausgeführt, wird als Rücksprungadresse in Seite 5 die Adresse der Seite 4 abgelegt. Erfolgt aber jetzt von der Seite 5 ein direkter Sprung zur Seite 4 (nicht "Rücksprung"), wird als Rücksprungadresse in Seite 4 die Adresse der Seite 5 abgelegt. In diesem Falle kann mit der Tastenfunktion "Rücksprung" nur noch zwischen den Seiten 4 und 5 gewechselt werden!

### **Beispiel 1:**

Von Seite 1 aus wird ein Sprung zur Seite 4 und von dort aus ein Sprung zur Seite 5 ausgeführt. Über die Funktion "Rücksprung" kann wieder bis zur Seite 1 zurückgekehrt werden.

<span id="page-23-0"></span>Seite 1  $\Rightarrow$  Seite 4  $\Rightarrow$  Seite 5 Mem: Seite 1 Mem: Seite 4

 $\Rightarrow$  : Sprung zur Seite

: Rücksprung

#### **Beispiel 2:**

Von Seite 1 aus wird ein Sprung zur Seite 4 und von dort aus ein Sprung zur Seite 5 ausgeführt.

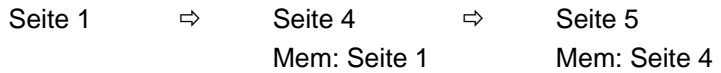

Nun wird von Seite 5 aus ein Sprung zur Seite 4 ausgeführt. Dadurch wird auf Seite 4 die Rücksprungadresse überschrieben.

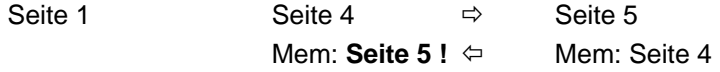

Dies hat zur Folge, dass über die Tastenfunktion "Rücksprung" nur noch zwischen den Seiten 4 und 5 gewechselt werden kann.

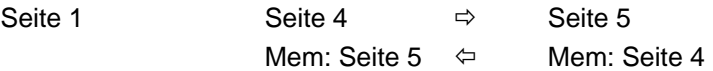

- $\Rightarrow$  : Sprung zur Seite
- : Rücksprung

# **2.11 Textanzeige**

Die Funktion "Textanzeige" wird genutzt um einen Text in einer Zeile des MT701 darzustellen. In der econ kann ein Text eingegeben werden, der in der Zeile an bestimmter Position angezeigt wird. Die Position wird durch die Parameter "X-Position des Textes" und "Y-Position der Zeile" festgelegt. Der Text darf pro Zeile maximal 36 Zeichen lang sein.

#### **2.11.1 Zuweisung**

Nur Anzeigeelemente können mit der Funktion "Textanzeige" parametriert werden.

#### **2.11.2 Objekt**

Es wird kein Kommunikationsobjekt für die Funktion "Textanzeige" angelegt.

### **2.12 Display**

# **2.12.1 Anzeige**

Die Anzeige bildet ein beleuchtetes S/W LC-Display mit 240 \* 128 Pixel.

#### **2.12.2 Beleuchtung**

Die Hintergrundbeleuchtung kann bei Betätigung der Tasten oder wahlweise auch durch EIB-Telegramme ein- und ausgeschaltet werden. Die Dauer der

<span id="page-24-0"></span>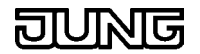

Hintergrundbeleuchtung kann parametriert werden. Dauerhaft ein' ist aufgrund der begrenzten Lebensdauer der LCD-Beleuchtung nicht sinnvoll. Die Funktion der Lichttaste ist deaktivierbar.

### **2.12.3 Kontrast**

Der Kontrast kann über Tasten auf der Systemseite eingestellt werden. Wird auf der Systemseite die Zeile Kontrasteinstellung angewählt, werden die Funktionstasten mit den zugehörigen Einstellungen belegt. Mit den Tasten "Kontrast +" und "Kontrast -" lässt sich der Kontrast verstellen. Hat der Benutzer den geeigneten Kontrast ermittelt, kann er den eingestellten Wert mit Betätigung der "Kontrast Speich."-Taste speichern. Diese Kontrasteinstellung bleibt nun auch nach einem Reset erhalten. Wird nur der Kontrast verändert aber nicht gespeichert, stellt sich nach einem Reset der zuletzt gespeicherte Wert ein.

Der Kontrast ist vom Blickwinkel des Benutzers auf das Display abhängig.

#### **2.12.4 Hintergrund**

Den einzelnen Seiten des MT701 können Bilder (Bitmaps) als Hintergrundbilder zugewiesen werden.

<span id="page-25-0"></span>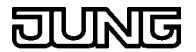

# **3 Seiten**

In der econ können zur Projektierung des MT701 maximal 50 Seiten angelegt und beliebig parametriert werden. Eine Seite setzt sich aus bis zu 16 Zeilen bzw. Anzeigeelementen zusammen, von denen aber nur acht frei programmierbar sind. Die Anzeigeelemente wiederum können jeweils vier Tasten enthalten. Einer Seite kann keine Funktion zugewiesen werden, es können nur die Einstellungen "Bezeichnung", "Überschrift", "Passwortebene" und "Hintergrundbild" verändert werden. Die Zuweisung einer Funktion ist nur bei Anzeigeelementen und Tasten möglich. Das MT701 enthält neben den beliebig parametrierbaren Seiten auch die sogenannten Sonderseiten.

- Bezeichnung

"Bezeichnung" ist der Name, unter dem die Seite in der Baumstruktur der econ geführt wird.

- - Überschrift Die "Überschrift" gibt an, welchen Titel die Seite in der Anzeige erhält.
- Passwortebene

Jede Seite kann vor unerwünschtem Zugriff geschützt werden, indem die Seite einer Passwortebene zugeordnet wird. Um in eine Passwortebene zu gelangen, muss ein Passwort eingegeben werden.

- Hintergrundbild Mehrere Bitmaps können als Hintergrundbilder der Seiten eingefügt werden.

#### **Sonderseiten:**

- Systemseite
- **Lichtszenenseite**
- **Schaltuhrseite**
- **Meldungsliste**

Mit Hilfe einer Seite können Daten und Informationen zur Anzeige gebracht und Gebäudefunktionen wie z.B. Licht beeinflusst werden. Eine Seite wird stets eine Überschrift enthalten. In einer Zeile können mehrere Anzeigeelemente dargestellt werden wie z.B. Datum und Uhrzeit. Datum und Uhrzeit sind jeweils voneinander unabhängige Anzeigeelemente, denen dann gleiche Y-Positionen zugewiesen werden. Große Vorsicht ist allerdings geboten, denn sonst überlagern und überschreiben sich die Elemente und nur eins ist sichtbar in der Anzeige, obwohl beide in dieser Zeile vorhanden sind. Im unteren Bereich der Seite erscheint der Text, der zu den Tasten parametriert wurde. Die Position der Funktionstastentexte kann über die X-Koordinaten des Textes festgelegt werden. Die Position der anderen Zeilentexte und der auszugebenden Werte kann über X- und Y-Positionen festgelegt werden. Je nach Parametrierung kann der Rücksprung zur Hauptseite (z.B. Seite 1) nach einer einstellbaren Zeit erfolgen.

#### **Hinweis**

Im MT701 können maximal 50 Seiten angelegt und parametriert werden. Es kann vorkommen, dass standardmäßig nicht alle Seiten aufgeführt sind. Bei Bedarf kann das Anlegen weiterer Seiten und die Konfiguration vom Benutzer vorgenommen werden.

<span id="page-26-0"></span>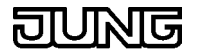

#### **3.1.1 Aufruf einer Seite**

Der Aufruf einer anderen Seite zur Laufzeit des MT701 erfolgt über eine entsprechend parametrierte Taste.

Soll z.B. von der Seite 1 zur Seite 2 gesprungen werden, muss eine Taste eines beliebigen Anzeigeelementes der Seite 1 mit der Funktion "Seitenaufruf" parametriert und unter "Sprung zur Seite" die Seite 2 angegeben werden.

Für einen Rücksprung zur Seite 1 lässt sich entsprechend auf der Seite 2 eine Taste bestimmen.

Bei den allgemeinen Einstellungen des MT701 sind die Parameter "Automatisch zur Startseite" und "Startseite" vorhanden. Mit ihrer Hilfe wird eine Startseite festgelegt und eine Zeit vorgegeben, deren Ablauf automatisch einen Sprung zur Startseite bewirkt.

#### **3.1.2 Aufruf einer Sonderseite**

Eine Sonderseite, wie z.B. die Systemseite, muss mit Hilfe einer Taste aufgerufen werden. Dazu muss der Taste die Funktion "Seitenaufruf" zugewiesen und dann die entsprechende Sonderseite ausgewählt werden.

#### **3.1.3 Passwortebene**

Jede Seite kann bei der Projektierung mit einer Passwortebene versehen werden, die einen unerwünschten Zugriff auf diese Seite verhindert. Um eine so geschützte Seite aufzurufen, muss das entsprechende Passwort für diese Ebene eingegeben werden, wenn die momentan aktuelle Passwortebene niedriger ist als die der aufzurufenden Seite. Eine Änderung der Passwörter ist auf der Systemseite möglich.

#### **3.1.4 Anwählen einer Zeile**

Während der Laufzeit lassen sich die einzelnen Zeilen mit einem Cursor anwählen. Die Zeile, auf der der Cursor steht ist aktiv, das bedeutet diese Zeile bestimmt entsprechend ihrer Parametrierung die Belegung der Tasten. Wurde eine Zeile als nicht auswählbar parametriert, überspringt der Cursor diese Zeile und geht zur nächsten über. Der Cursor wird mit Hilfe der "Aufwärts"-Taste und der "Abwärts"-Taste, rechts am MT701 angeordnet, bewegt.

# **3.1.5 Übernahme der Eingabe eines Parameterfeldes**

#### **Wichtig:**

Wurde ein Text oder ein Wert in ein Parameterfeld eingegeben, muss das Feld (die Eingabezeile) für die Übernahme der neuen Eingabe verlassen werden, bevor z.B. ein Download durchgeführt wird. Es reicht aus, die Tabulator-Taste zu betätigen, es kann aber auch ein anderes Parameterfeld aktiviert oder in der Baumstruktur der econ ein anderes Element oder eine andere Komponente gewählt werden. (Das Betätigen der Enter-Taste reicht nicht aus!)

# **3.2 Systemseite**

Die Systemseite ist eine Sonderseite und wird automatisch angelegt und beinhaltet im MT701 systeminterne Einstellungen wie z.B. Datum, Uhrzeit

<span id="page-27-0"></span>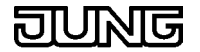

und Passwörter. Diese Parameter der Seite können in der econ nicht beeinflusst werden. Die Einstellungen werden nach der Projektierung direkt am Minitableau vorgenommen. In der econ können nur die Einstellungen "Bezeichnung", "Überschrift", "Passwortebene" und "Hintergrundbild" verändert werden.

Folgende Einstellungen bzw. Anzeigen sind auf der Systemseite möglich:

- Kontrasteinstellung
- Datum
- Uhrzeit
- **Passwort**
- Meldungsliste

# **3.2.1 Kontrasteinstellung**

Die Einstellung des Kontrastes wird unter Display behandelt.

## **3.2.2 Einstellen des Datums**

Das Einstellen des Datums wird unter Datum/ Uhrzeit behandelt.

#### **3.2.3 Einstellen der Zeit**

Das Einstellen der Zeit wird unter Datum/ Uhrzeit behandelt.

#### **3.2.4 Passwort-Ebene**

Jede Seite kann einer Passwort-Ebene zugeordnet werden um einen unerwünschten Zugriff auf diese Seite zu verhindern. Wird eine geschützte Seite aufgerufen, erscheint eine Aufforderung zur Passwort-Eingabe. Bei der Eingabe des korrekten Passwortes öffnet sich die aufgerufene Seite, ansonsten erfolgt der Rücksprung zu der Seite, von der aus der Aufruf ausging. Die Funktionstasten dienen zur Eingabe des Passwortes.

Das Ändern der Passwörter für die einzelnen Ebenen wird unter Passwort beschrieben.

#### **3.2.5 Meldungsliste einsehen**

Der Aufruf der Liste ist unter Meldungsliste beschrieben.

#### **3.2.6 Aufruf einer Sonderseite**

Eine Sonderseite, wie z.B. die Systemseite, muss mit Hilfe einer Taste aufgerufen werden. Dazu muss der Taste die Funktion "Seitenaufruf" zugewiesen und dann die entsprechende Sonderseite ausgewählt werden.

#### **Hinweis**

Es empfiehlt sich bei der Projektierung die Systemseite und die Lichtszenenseite in eine hohe Passwortebene einzustufen, um einen Schutz gegen unbeabsichtigten oder unberechtigten Zugriff und eine damit eventuell verbundene Verstellung der Einstellungen zu erlangen.

# **3.3 Schaltuhrseite**

Die Schaltuhrseite ist eine Sonderseite und dient zur Programmierung der internen Schaltuhr im MT701. Die Programmierung der Schaltzeiten erfolgt nach der Projektierung am Gerät selbst zur Laufzeit.

Die Schaltuhrseite beinhaltet bis zu 16 Kanäle mit je 8 Schaltzeiten. Die Schaltuhr arbeitet mit einem Wochenprogramm. Als Ereignis für eine

<span id="page-28-0"></span>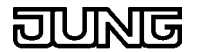

Schaltzeit können je nach Projektierung sowohl einfache Schalt- wie auch Wert-Telegramme (Lichtszenen, Solltemperaturen etc) erzeugt werden. Unterstützt werden EIS1, EIS5 und EIS6.

Nach einem Spannungsausfall läuft die interne Uhrzeit ca. zwei Tage weiter. Die Schaltzeiten können, je nach Parametrierung (unter allgemeine Einstellungen in der econ), z.B. fest gespeichert werden und bleiben so nach einem Reset oder Download des MT701 erhalten .

## **3.3.1 Aufruf einer Sonderseite**

Eine Sonderseite, wie z.B. die Schaltuhrseite, muss mit Hilfe einer Taste aufgerufen werden. Dazu muss der Taste die Funktion "Seitenaufruf" zugewiesen und dann die entsprechende Sonderseite ausgewählt werden.

# **3.3.2 Programmierung der Schaltzeiten**

Zur Laufzeit werden auf der Schaltuhrseite des MT701 alle programmierten Kanäle mit den angegebenen Namen aufgelistet. Der Cursor markiert den angewählten Kanal.

Die Tasten können entsprechend der Funktion des Kanals parametriert werden. Standardmäßig sind zwei Tasten bereits folgendermaßen vorparametriert:

# **3.3.3 Taste "Ändern"**

Eine Betätigung der Taste "Ändern" löst einen Aufruf der aktuellen Einstellungen des markierten Schaltuhrkanals aus. Die Belegungen der Tasten wechseln. In der durch den Zeilen-Cursor markierten Zeile wird mit der Taste ">" der Eingabe-Cursor nach rechts verschoben. Als Erstes können mit den rechten Pfeil-Tasten (Aufwärts, Abwärts) die Stunden, dann die Minuten der Uhrzeit angegeben werden. Es folgen sieben Platzhalter für die Wochentage. Der Anfangsbuchstabe des Wochentages kennzeichnet die Aktivierung des entsprechenden Tages. Die Eingabe der Schaltzeit endet mit der Angabe des Zustandes oder Wertes. Eine weitere Betätigung der Taste ">" lässt den Zeilen-Cursor wieder erscheinen. Zum Speichern der Schaltzeit muss die Taste "Speich." betätigt werden. Die Taste "Löschen" setzt die vorgenommenen Einstellungen zurück. Einen Rücksprung zur Schaltuhrseite löst die Taste "Zurück" aus, nicht gespeicherte Daten gehen verloren.

Taste "Zurück"

Die Taste "Zurück" bewirkt einen Rücksprung zu der Seite, von der aus der Seitenaufruf der Schaltuhrseite stattfand.

#### **3.3.4 Passwortebene**

Jede Seite kann bei der Projektierung mit einer Passwortebene versehen werden, die einen unerwünschten Zugriff auf diese Seite verhindert. Um eine so geschützte Seite aufzurufen, muss das entsprechende Passwort für diese Ebene eingegeben werden, wenn die momentan aktuelle Passwortebene niedriger ist als die der aufzurufenden Seite. Eine Änderung der Passwörter ist auf der Systemseite möglich.

# **3.4 Lichtszenenseite**

Die Lichtszenenseite ist eine Sonderseite und kann maximal 24 Lichtszenen, bestehend aus bis zu 32 Gruppenadressen vom Typ "Schalten" (EIS1) oder "Jalousie" (EIS7) oder "Wert / 1 Byte" (EIS6) umfassen und verwalten. Zum Aufruf der Lichtszene muss die Funktion "Lichtszene" einer Taste oder einer Zeile am Tableau zugewiesen werden.

<span id="page-29-0"></span>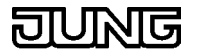

Für jede der möglichen 24 Lichtszenen kann in der econ im Eingabefeld "Lichtszene" ein eigener Text angegeben werden, unter welchem die Lichtszenen später am MT701 angezeigt werden. Voreingestellt sind hier die Namen "[1] Lichtszene" ... "[24] Lichtszene". Die Namen können auch später am MT701 verändert werden.

Gruppenadressen, die durch eine Lichtszene nicht beeinflusst werden sollen, können auf "unverändert" gesetzt werden. D.h. bei Aufruf dieser Lichtszene wird für diese Gruppen kein EIB-Telegramm ausgelöst. Das Aufrufen / Speichern einer Lichtszene kann entweder direkt auf der Lichtszenenseite oder über einen Nebenstelleneingang durch ein EIB-Telegramm oder durch eine interne Verbindung erfolgen.

In der Lichtszenen-Sammlung werden die gespeicherten internen Lichtszenen aufgelistet.

In der Lichtszenen-Gruppe werden die an den internen Lichtszenen beteiligten Gruppenadressen aufgeführt.

Nach einem Spannungsausfall läuft die interne Uhrzeit ca. zwei Tage weiter. Die Lichtszenen können, je nach Parametrierung (unter allgemeine Einstellungen in der econ), z.B. fest gespeichert werden und bleiben so nach einem Reset oder Download des MT701 erhalten .

#### **3.4.1 Anlegen einer Lichtszene**

Das Anlegen von Lichtszenen ist unter "Lichtszene" beschrieben.

#### **3.4.2 Bedienen/ Parametrieren einer Lichtszene**

Zur Laufzeit werden auf der Lichtszenenseite des MT701 alle programmierten Lichtszenen mit den angegebenen Namen aufgelistet. Der Cursor markiert die angewählte Lichtszene.

Taste "Aufruf, Speich."

Eine kurze Betätigung (< 5s) der Taste "Aufruf, Speich." löst einen Aufruf der markierten Lichtszene aus. Die zu dieser Szene gespeicherten Zustände und Werte der Lichtszenengruppen werden auf den Bus gesendet.

Eine lange Betätigung (> 5s) der Taste "Aufruf, Speich." verursacht eine Status- bzw. Wertabfrage der Gruppenadressen (kurzer Piepton ertönt). Werden auf die Abfrage hin von den Aktoren keine Zustände bzw. Wert gesendet, so werden die aktuellen Zustände und Werte gespeichert. (Dies bedeutet z.B., dass die Einstellungen für die einzelnen Aktoren für eine bestimmte Lichtszene vorgenommen werden können und die aktuellen Einstellungen auch gespeichert werden, sollten die Aktoren auf die Abfrage des MT701 zum Speichern nicht reagieren.)

#### Taste "Szene ändern"

Die markierte Lichtszene lässt sich auch direkt über das MT701 verändern. Bei Betätigung der Taste "Szene ändern" werden die Lichtszenengruppen mit ihrem gespeicherten Zustand bzw. Wert aufgelistet. Mit Hilfe des Cursors kann in der Liste gescrollt werden. Die Tasten "Ein/ Zu, +" oder "Aus/ Auf, -" verändern den Wert oder Zustand, die Änderung wird auf den Bus gesendet. Lichtszenengruppen vom Typ EIS1 nehmen die Zustände "Ein", "Aus" und "Unv." an. "Unv." bedeutet unverändert und bietet die Möglichkeit beim Aufruf einer Lichtszene eine Gruppenadresse nicht zu beeinflussen, sie unverändert zu lassen. Lichtszenengruppen vom Typ EIS6 nehmen die Werte von 0% bis 100% oder den Zustand "Unv." an.

<span id="page-30-0"></span>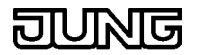

#### Taste "Text ändern"

Die Bezeichnung einer bestimmten Lichtszene ist auch über die Lichtszenenseite veränderbar. Die Betätigung der Taste "Text ändern" bietet die Möglichkeit einen anderen Text einzugeben. Das Display zeigt den aktuellen und den neuen Text an. Der neue Text wird aus dem eingeblendeten Zeichensatz zusammengestellt. Der Cursor markiert das ausgewählte Zeichen, er wird mit den vier Pfeil-Tasten abwärts, aufwärts und nach rechts oder links bewegt. Das markierte Zeichen wird mit Betätigung der Taste "Enter" in den neuen Text übernommen. Mit der Taste "Ebene 2" werden die Tastenbelegungen gewechselt. Dies ist notwendig zum Löschen eines Zeichen mit der Taste "Zurück" (mit Taste "Ebene 1" zurück zur Eingabe), zum Speichern des neuen Textes, oder zum Abbruch.

Taste "Zurück"

Die Taste "Zurück" bewirkt einen Rücksprung zu der Seite, von der aus der Seitenaufruf der Lichtszenenseite stattfand.

#### **3.4.3 Passwortebene**

Jede Seite kann bei der Projektierung mit einer Passwortebene versehen werden, die einen unerwünschten Zugriff auf diese Seite verhindert. Um eine so geschützte Seite aufzurufen, muss das entsprechende Passwort für diese Ebene eingegeben werden, wenn die momentan aktuelle Passwortebene niedriger ist als die der aufzurufenden Seite. Eine Änderung der Passwörter ist auf der Systemseite möglich.

#### **3.4.4 Passwörter**

Zur Eingabe der Passwörter werden die Funktionstasten benutzt. Dabei erhalten die Funktionstasten von links nach rechts die Werte 1 bis 4.

Das Ändern der Passwörter für die einzelnen Ebenen ist am MT701 auf der Systemseite möglich. Es empfiehlt sich bei der Projektierung die Systemseite und die Lichtszenenseite in eine hohe Passwortebene einzustufen, um einen Schutz gegen unbeabsichtigten oder unberechtigten Zugriff und eine damit eventuell verbundene Verstellung der Einstellungen zu erlangen.

#### **3.4.5 Aufruf einer Sonderseite**

Eine Sonderseite, wie z.B. die Systemseite, muss mit Hilfe einer Taste aufgerufen werden. Dazu muss der Taste die Funktion "Seitenaufruf" zugewiesen und dann die entsprechende Sonderseite ausgewählt werden.

# **3.5 Meldungsfenster**

Das Meldungsfenster ist eine Seite, die sich auf eine aktive Störmeldung hin öffnet, wenn dies in der econ bei der Störmeldung entsprechend parametriert wurde.

Das Meldungsfenster des MT701 ist ein "Pop-up"-Fenster, welches Datum und Uhrzeit der eintreffenden Störmeldung, den Meldungstext und ggf. den zusätzlichen Infotext enthält. Für den frei programmierbaren Infotext stehen zwei Textzeilen zur Verfügung. In dem Meldungsfenster sind die Tastenbelegungen (z.B. Quittierung) standardmäßig vorgegeben und können nicht beliebig parametriert werden. Für die Quittierung lassen sich sowohl EIB-Telegramme als auch interne Verbindungen verwenden. Werden mehrere Meldungsfenster angezeigt, ist das aktuellste immer im Vordergrund.

#### **3.5.1 Konfiguration eines Meldungsfensters**

Parameter "Meldungsfenster öffnen"

<span id="page-31-0"></span>Ist dieses Feld aktiviert, wird beim Eintreffen eines entsprechenden Störmeldung-Telegramms am MT701 ein "Pop-up"-Fenster geöffnet, welches Datum und Uhrzeit der eintreffenden Störmeldung, den Meldungstext und ggf. den zusätzlichen Infotext enthält. Für den frei programmierbaren Infotext stehen zwei Textzeilen zur Verfügung.

Ist dieser Parameter deaktiviert und der Parameter "Akustische Hinweis" (Störmeldung) aktiviert, beginnt der Piezo beim Eintreffen eines entsprechenden Störmeldung-Telegramms zu summen, aber es öffnet sich kein "Pop-up"-Fenster. Es fehlt somit die Möglichkeit der direkten und bequemen Quittierung (1Bit Schalten) über eine vorparametrierte Taste.

# **3.6 Meldungsliste**

Die Meldungsliste ist eine Seite, die die aufgelaufenen und in der econ entsprechend parametrierten Störmeldungen anzeigt. In die Liste gelangen nur solche Störmeldungen, bei denen die Speicheroption bei der Projektierung aktiviert wurde.

Von der Systemseite aus lässt sich die Meldungsliste durch Betätigen der "Anzeigen"-Taste aufrufen und einsehen. In ihr können maximal 100 Meldungen gespeichert werden. Kommen weitere Störmeldungen, werden die ältesten Meldungen der Liste überschrieben. Bei einer aktiven Störmeldung kommt die Meldungsliste nicht in den Vordergrund wie ein Meldungsfenster. Eine zu speichernde Störmeldung wird mit Datum, Uhrzeit, Status (sofern parametriert) und Meldungstext (siehe Störmeldung, kein Infotext des Meldungsfensters) dargestellt und im Speicher abgelegt. Der Status der Störmeldung unterscheidet die Meldungen nach "kommend", "gehend" und "quittiert". Eine Zustandsänderung der Meldungen (z.B. nach der Quittierung) bewirkt einen neuen Speichereintrag. Bei mehr als acht Speichereinträgen kann mit der "Aufwärts"-Taste und der "Abwärts"-Taste in der Liste geblättert werden. Ein einzelner Speichereintrag lässt sich nicht aus der Liste entfernen. Es kann nur die gesamte Meldungsliste komplett gelöscht werden. Das Löschen der Liste wird von der Systemseite aus durchgeführt, indem die "Löschen"-Taste betätigt wird.

# **3.7 Passwort**

Jede Seite kann bei der Projektierung einer Passwort-Ebene zugeordnet werden um einen unerwünschten Zugriff auf diese Seite zur Laufzeit zu verhindern. Wird eine geschützte Seite aufgerufen, muss das entsprechende Passwort für diese Ebene eingegeben werden, falls die momentan aktuelle Passwort-Ebene geringer ist als die der aufzurufenden Seite. Bei der Eingabe des korrekten Passwortes öffnet sich die aufgerufene Seite, ansonsten erfolgt der Rücksprung zu der Seite, von der aus der Aufruf ausging. Die Funktionstasten dienen zur Eingabe des Passwortes. Eine Änderung der Passwörter für die einzelnen Ebenen ist von der Systemseite aus möglich.

# **3.7.1 Passwort-Ebenen**

Das MT701 beinhaltet fünf Passwort-Ebenen. Die Auswahl reicht von "kein Passwortschutz" über "Passwort-Ebene 1" zur "Passwort-Ebene 4". Auf Seiten mit keinem Passwortschutz kann ohne Eingabe eines Codewortes zugegriffen werden. Auf passwortgeschützte Seiten kann entweder durch Eingabe des korrekten Passwortes zugegriffen werden oder die aktuelle Passwort-Ebene ist größer oder gleich der eingestellten Passwort-Ebene. Bei einem Rücksprung von einer höheren zu einer niedrigeren Ebene wird die aktuelle Passwort-Ebene auf diese niedrigere Ebene zurückgesetzt. Dadurch ist sichergestellt, dass nicht eine hohe Ebene dauerhaft eingestellt bleibt.

<span id="page-32-0"></span>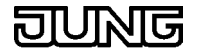

# **MT 701** Seiten

Es empfiehlt sich bei der Projektierung die Systemseite und die Lichtszenenseite in eine hohe Passwortebene einzustufen, um einen Schutz gegen unbeabsichtigten oder unberechtigten Zugriff und eine damit eventuell verbundene Verstellung der Einstellungen zu erlangen.

#### **Beispiel:**

Seite 1 (ohne Passwortschutz)

 $\theta$ 

Aufruf Seite 2 (Ebene 1) --> Kennwort für Ebene 1 eingeben (akt. Ebene dann 1)

 $\overline{\mathfrak{g}}$ 

Aufruf Seite 5 (Ebene 4) --> Kennwort für Ebene 4 eingeben (akt. Ebene dann 4)

 $\overline{\mathfrak{g}}$ 

Aufruf Seite 8 (Ebene 2) --> Kein Kennwort nötig (akt. Ebene dann 2)

 $\overline{\mathfrak{g}}$ 

Aufruf Seite 4 (Ebene 3) --> Kennwort für Ebene 3 eingeben (akt. Ebene dann 3)

 $\overline{\psi}$ 

Aufruf Seite 1 (ohne Passwortschutz) --> Kein Kennwort nötig (akt. Ebene ohne Passwortschutz)

## **3.7.2 Passwörter**

Standardmäßig werden folgende Passwörter definiert:

- Ebene 1: "11111"
- · Ebene 2: "22222"
- · Ebene 3: "33333"
- · Ebene 4: "44444"

#### **3.7.3 Eingabe eines Passwortes**

Zur Eingabe der fünfstelligen Passwörter werden die Funktionstasten benutzt. Dabei erhalten die Funktionstasten von links nach rechts die Werte 1 bis 4. In der Anzeige steht der Cursor auf der ersten Stelle des Passwortes. Wird eine der Tasten betätigt, erscheint in der Anzeige ein Sternchen und der Cursor rückt eine Stelle weiter. Für eine "1" muss folglich die erste Taste von links, für eine "2" die zweite Taste von links, für eine "3" die dritte und für eine "4" die vierte Taste von links gedrückt werden. Das Ändern der Passwörter für die einzelnen Ebenen ist am MT701 auf der Systemseite möglich.

<span id="page-33-0"></span>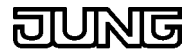

#### **3.7.4 Eingabe eines falschen Passwortes**

Wird eine Seite aufgerufen, die einer höheren Passwort-Ebene angehört, muss das Passwort für die höhere Ebene eingegeben werden. Die Eingabe eines falschen Passwortes bewirkt den Rücksprung zu der Ausgangsseite, von der der Aufruf ausging. Eine Begrenzung der Fehleingaben ist im MT701 nicht implementiert. Wird bei der Eingabeaufforderung des Passwortes kein Passwort eingegeben, so erfolgt nach Ablauf einer bestimmten Zeit automatisch ein Rücksprung.

#### **3.7.5 Passwort ändern**

Das Ändern der Passwörter für die einzelnen Ebenen wird am MT701 über die Systemseite durchgeführt. Hierzu wird die Option "Passwörter" mit dem Cursor angewählt. Wird nun die Taste "ändern" betätigt, listet das MT701 die Passwörter für die Ebenen eins bis vier auf. Der Cursor ermöglicht die Auswahl der Ebene, deren Passwort geändert werden soll. Die erneute Betätigung der Taste "ändern" ordnet den vier Tasten die Ziffern und die Werte eins bis vier zu, und die erste Stelle des markierten Passwortes blinkt. Ein neues Passwort kann nun mit Hilfe der vier Tasten eingegeben werden. Die Taste "1" weist der blinkenden Stelle den Wert eins , Taste "2" entsprechend den Wert zwei, Taste "3" den Wert drei und Taste"4" den Wert 4 zu. Eine programmierte Stelle wird mit einem Sternchen dargestellt. Sind alle fünf Stellen programmiert worden, kann das eingegebene Passwort mit der Taste "Speich." gespeichert oder mit der Taste "Zurück" verworfen werden.

# **3.7.6 Passwörter zurücksetzen**

Die Passwörter werden beim Download des MT701 nicht überschrieben bzw. zurückgesetzt, auch wenn in der econ die Option "Beim nächsten Download alles übertragen" (Einstellungen/Optionen/Hardware) gewählt wurde. Das Zurücksetzen der Passwörter kann folgendermaßen durchgeführt werden:

Erstellen eines neuen Projektes, in dem ein Sprung zur Systemseite angelegt wird. Die Systemseite muss ohne Passwortschutz parametriert werden. Das Projekt in das MT701 laden (Download) und auf der Systemseite die Passwörter ändern.

#### **Hinweis**

Es empfiehlt sich bei der Projektierung die Systemseite und die Lichtszenenseite in eine hohe Passwortebene einzustufen, um einen Schutz gegen unbeabsichtigten oder unberechtigten Zugriff und eine damit eventuell verbundene Verstellung der Einstellungen zu erlangen.

#### **3.8 Schaltuhr - Kanal**

Das MT701 verwaltet maximal 16 Schaltuhrkanäle. Pro Kanal lassen sich bis zu acht Schaltzeiten einstellen. Die Schaltzeiten können beliebig vielen Wochentagen zugewiesen werden, an denen sie aktiv sein sollen. Die Programmierung der Schaltzeiten der Kanäle erfolgt nach der Projektierung direkt am MT701 über die Schaltuhrseite. Der Aufruf dieser Seite geschieht durch die Betätigung einer mit der Tastenfunktion "Seitenaufruf" und "Schaltuhrseite" parametrierten Taste. Erreicht die interne Uhrzeit eine programmierte Schaltzeit, wird das zugehörige Schaltereignis ausgelöst.

Nach einem Spannungsausfall läuft die interne Uhrzeit ca. zwei Tage weiter. Die Schaltzeiten können, je nach Parametrierung (unter allgemeine Einstellungen in der econ), z.B. fest gespeichert werden und bleiben so nach einem Reset oder Download des MT701 erhalten .

<span id="page-34-0"></span>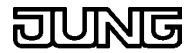

#### **3.8.1 Funktionen des Kanals**

Einem Kanal können folgende Funktionen zugewiesen werden:

- **Betriebsartenumschaltung**
- **Lichtszene**
- **Schalten**
- Wert

#### Jalousie:

Die Funktion "Jalousie" existiert nicht. Dennoch kann sie mit einem kleinen Trick realisiert werden.

Für eine Steuerung der Jalousie über die Uhrzeit wird nur das Verfahren im Langzeitbetrieb (oder das Anfahren einer bestimmten Position) als sinnvoll erachtet, nicht aber die Verstellung des Winkels der Lamellen im Kurzzeitbetrieb. Daher reichen Telegramme an das Langzeit-Objekt aus.

Der Kanal wird mit der Funktion "Schalten" parametriert. Damit nun das Schaltereignis die Jalousie aufwärts oder abwärts bis zur Endposition verfahren kann, muss das Schaltobjekt des Kanals der gleichen Gruppenadresse zugewiesen werden, der auch das Langzeitobjekt der Jalousie zugewiesen worden ist.

# **3.8.2 Funktionen der Tasten**

Einem Schaltuhrkanal sind vier parametrierbare Tasten zugeordnet. Da jedoch nicht alle Tastenfunktionen sinnvoll sind, wurden sie dem Kanal entsprechend angepasst.

Funktionen der Tasten:

- keine Funktion
- Schaltuhreinstellung für Kanal ändern
- **Seitenaufruf**

Funktionen der Tasten in Abhängigkeit von der Funktion des Kanals:

- Betriebsartenumschaltung der Zeile
- Lichtszene der Zeile
- Schaltfunktion der Zeile
- Wertanzeige der Zeile

#### **3.8.3 Programmierung der Schaltzeiten**

Eine detaillierte Beschreibung der Programmierung der Schaltzeiten befindet sich unter Schaltuhrseite.

#### **Hinweis**

Im MT701 können maximal 16 Schaltuhr-Kanäle angelegt und parametriert werden. Es kann vorkommen, dass standardmäßig nicht alle Kanäle aufgeführt sind. Bei Bedarf kann das Anlegen weiterer Schaltuhr-Kanäle und die Konfiguration vom Benutzer vorgenommen werden.

# **3.9 Störmeldungen**

Störmeldungen erfüllen eine Meldefunktion. Die Parametrierung erfolgt in der econ, es lassen sich maximal 50 Störmeldungen anlegen, von denen bis zu 20 Störmeldungen gleichzeitig aktiviert sein können. Sie besitzen ein Störmeldeobjekt (EIS1) und je nach Parametrierung auch ein Quittierungsobjekt (EIS1). Eine Störmeldung wird durch das Beschreiben

<span id="page-35-0"></span>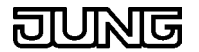

des Störmeldeobjektes aktiviert. Ein akustischer Hinweis sowie das Öffnen eines Meldungsfensters ist zusätzlich möglich. Bei entsprechender Parametrierung wird die Meldung in die Meldungsliste eingetragen, der über die Systemseite einzusehen ist.

#### **3.9.1 Konfiguration der Störmeldung**

Bei der Konfiguration eines Meldungsfensters stehen verschiedene Parameter zur Auswahl:

- "Senderadresse aufzeichnen" Die Anzeige der physikalischen Adresse des Absenders der Störmeldung ist parametrierbar.
	- "Akustischer Hinweis" Das Anstehen einer aktiven Störmeldung kann über den internen Piezo-Summer signalisiert werden. Dieser Parameter bestimmt das Verhalten des Piezos während einer aktiven Störmeldung. Die Dauer des Signals kann zusätzlich mit dem Parameter "Dauer akustischer Hinweis" eingestellt werden.
- "Meldungsfenster öffnen" Wenn dieses Feld aktiviert ist, wird beim Eintreffen eines entsprechenden Störmeldung-Telegramms am MT701 ein "Pop-up"-

Fenster geöffnet, welches Datum und Uhrzeit der eintreffenden Störmeldung, den Meldungstext und ggf. den zusätzlichen Infotext enthält. Für den frei programmierbaren Infotext stehen zwei Textzeilen zur Verfügung. In dem Meldungsfenster sind die Tastenbelegungen (z.B. Quittierung) standardmäßig vorgegeben und können nicht beliebig parametriert werden.

Ist dieser Parameter deaktiviert und der akustische Hinweis aktiviert, beginnt der Piezo beim Eintreffen eines entsprechenden Störmeldung-Telegramms zu summen, aber es öffnet sich kein "Pop-up"-Fenster. Es fehlt somit die Möglichkeit der direkten und bequemen Quittierung über eine vorparametrierte Taste.

"Quittierung über Taste"

Bei der Projektierung kann der Benutzer festlegen, ob die Quittierungstaste ein Telegramm an das Quittierungsobjekt (1Bit Schalten) sendet oder eine interne Verbindung nutzt oder gesperrt ist. Wenn diese Optionen freigegeben sind, kann die Störmeldung über eine Funktionstaste quittiert werden. Die Quittierungstaste steht allerdings nur bei aktiviertem Meldungsfenster zur Verfügung.

- "Eintrag in Meldungsliste"

Zur Protokollierung von Störmeldungen im MT701 dient die Meldungsliste. Bis zu 100 Meldungen und ihr Status (kommende Störmeldung, gehende Störmeldung und Quittierung einer Störmeldung) können im MT701 mit Datum und Uhrzeit gespeichert werden. Bei mehr als 100 Meldungen wird die älteste Störmeldung überschrieben. Die Meldungsliste befindet sich auf der Systemseite und kann von dort aus eingesehen werden.

Störmeldungen werden in drei Kategorien eingeteilt:

K = kommende Störmeldung Eine Störung ist aufgetreten und es wurde eine Störmeldung ausgelöst. Die Meldung wurde nicht quittiert, die Ursache der Störung

<span id="page-36-0"></span>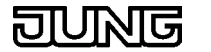

#### besteht noch.

G = gehende Störmeldung

Eine Störung ist aufgetreten und es wurde eine Störmeldung ausgelöst. Die Meldung wurde nicht quittiert, die Ursache der Störung liegt nicht mehr vor bzw. wurde beseitigt. Das Störmeldungeobjekt wurde zurückgesetzt.

 $Q =$  Quittierung Eine Störung ist aufgetreten und es wurde eine Störmeldung ausgelöst. Die Meldung wurde quittiert.

#### - "Dauer akustischer Hinweis"

Der akustische Hinweis signalisiert eine aktive Störmeldung. Die Dauer des Signals lässt sich bei den allgemeinen Parametern des MT701 einstellen, nicht bei den Störmeldungen direkt, und gilt für alle Störmeldungen. Sie kann von zehn Sekunden bis fünf Minuten variiert werden.

Der akustische Hinweis (Piezo-Summer) ertönt bei einer aktiven Störmeldung bis zur Quittierung oder dem Ablauf der parametrierten Dauer des akustischen Hinweises. Bei einer aktiven Störmeldung mit akustischem Hinweis und gesperrter Quittierung lässt sich der Summer mit Hilfe der Taste

"Zurück" abschalten.

#### **3.9.2 Objekte**

Das Kommunikationsobjekt einer Störmeldung ist vom Typ EIS1.

#### **Hinweis**

Im MT701 können maximal 50 Störmeldungen angelegt und parametriert werden. Es kann vorkommen, dass standardmäßig nicht alle Störmeldungen aufgeführt sind. Bei Bedarf kann das Anlegen weiterer Störmeldungen und die Konfiguration vom Benutzer vorgenommen werden.

#### **3.10 Zeitglieder**

Ein Zeitglied vereinigt eine Filter- , Zeit- und Sperrfunktion in sich. Telegramme, die das Eingangsobjekt ansprechen, werden verzögerungsfrei und auf den jeweiligen Ausgang umgesetzt. Das bedeutet, dass das eingehende Telegramm auf ein gleichwertiges (ausgehendes) Telegramm mit einer anderen Gruppenadresse konvertiert wird. Die Telegramme müssen vom Typ EIS1 (Schalttelegramme) sein.

**Sperrfunktion** 

Der zum Sperrobjekt gehörige Ausgang wird blockiert, sobald das Sperrobjekt ein Sperr-Telegramm empfängt. Zusätzlich werden innerhalb der Sperrphase alle gestarteten Zeiten zurückgesetzt. Der Ausgang bleibt solange blockiert, bis dem Sperrobjekt ein Freigabe-Telegramm gesendet wird. Parametriert wird das Sperrobjekt mit "Funktion Sperrobjekt" des Zeitgliedes.

#### **Zeitfunktion**

Die Reaktion des Ausgangs auf das Eingangs-Telegramm kann sowohl verzögerungsfrei als auch zeitverzögert erfolgen. Parametriert wird die Art der Verzögerung mit "Zeitfunktion Ausgang", die Verzögerungszeit wird über das Produkt aus "Basis" und "Faktor"

bestimmt. Es empfiehlt sich aus Gründen der Genauigkeit den Faktor groß und die Basis möglichst klein zu wählen.

<span id="page-37-0"></span>**Filterfunktion** 

Weiterhin besteht die Möglichkeit das Verhalten des Ausgangs-Telegramms auf das Eingangs-Telegramm zu bestimmen. Hier wird die Einstellung über den Parameter "Eingang -> Ausgang" vorgenommen. Die linke Seite der ausgewählten Zeile beschreibt das Verhalten auf ein EIN-Telegramm, die rechte Seite das eines AUS-Telegramms.

#### **Beispiele:**

Bei der Wahl "EIN -> EIN / AUS -> AUS" löst ein EIN-Telegramm ein EIN-Telegramm aus, ein AUS-Telegramm ein AUS-Telegramm.

Bei der Wahl "EIN -> --- / AUS -> UM" löst ein EIN-Telegramm kein Telegramm aus, ein AUS-Telegramm ein UM-Telegramm.

#### **3.10.1Parametrierung der Verzögerungszeiten**

Sämtliche parametrierbare Verzögerungszeiten werden über das Produkt aus "Basis" und "Faktor" bestimmt. Es empfiehlt sich aus Gründen der Genauigkeit den Faktor groß und die Basis möglichst klein zu wählen.

(Die Basis-Timer werden zyklisch gestartet. Der Zeitpunkt einer Aktivierung einer Zeitspanne kann bzw. wird voraussichtlich erfolgen, wenn der entsprechende Basis-Timer bereits gestartet ist. Bei einer Zeit mit kleiner Basis (und großem Faktor) wird daher eine geringere Abweichung zur parametrierten Zeit auftreten als bei einer Zeit mit großer Basis (und kleinem Faktor).)

#### **Hinweis**

Im MT701 können maximal 40 Zeitglieder angelegt und parametriert werden. Es kann vorkommen, dass standardmäßig nicht alle Zeitglieder aufgeführt sind. Bei Bedarf kann das Anlegen weiterer Zeitglieder und die Konfiguration vom Benutzer vorgenommen werden.

#### **3.11 Funktionen**

#### **3.11.1 keine Funktion**

Die Funktion "keine Funktion" wird verwendet, wenn eine Taste bei Betätigung keine Reaktion ausführen soll. Sie ist dann quasi nicht vorhanden. Bei Tastendruck wird kein Telegramm ausgelöst.

#### **Zuweisung**

Nur Tasten können mit der Funktion "keine Funktion" parametriert werden.

#### **Objekt**

Es wird kein Kommunikationsobjekt für die Funktion "keine Funktion" angelegt.

#### **3.11.2 Textanzeige**

Die Funktion "Textanzeige" wird genutzt um einen Text in einer Zeile des MT701 darzustellen. In der econ kann ein Text eingegeben werden, der in der Zeile an bestimmter Position angezeigt wird. Die Position wird durch die

<span id="page-38-0"></span>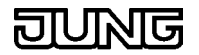

Parameter "X-Position des Textes" und "Y-Position der Zeile" festgelegt. Der Text darf pro Zeile maximal 36 Zeichen lang sein.

#### **Zuweisung**

Nur Anzeigeelemente können mit der Funktion "Textanzeige" parametriert werden.

#### **Objekt**

Es wird kein Kommunikationsobjekt für die Funktion "Textanzeige" angelegt.

#### **3.11.3 Schalten**

Die Funktion "Schalten" dient zum Auslösen von Schalttelegrammen auf dem EIB und zur Anzeigen von Schaltzuständen. Schalttelegramme sind vom Typ EIS1. Mit dieser Funktion kann z.B. ein Schaltaktor angesteuert werden um Licht ein- oder auszuschalten.

#### **Zuweisungen**

Anzeigeelemente oder Tasten können mit der Funktion "Schalten" parametriert werden.

#### **Verhalten**

Bei Tastendruck wird ein Schalt-Telegramm (EIS 1) ausgelöst und es wird gemäß parametrierter Funktionalität eine Reaktion auf die Tastenbetätigung ausgeführt.

## **Funktionalität**

- Schaltarten:
	- Ein Aus
	- Um
- Schaltpunkt: beim Drücken der Taste beim Loslassen der Taste

#### **Kommunikationsobjekt**

Es wird ein Kommunikationsobjekt "Schalten" (EIS 1) für die Funktion "Schalten" angelegt.

#### **3.11.4 Dimmen**

Mit dieser Funktion kann z.B. ein Dimmaktor angesteuert werden um Licht zu dimmen und ein- oder auszuschalten. Eine Dimmer-Funktion besteht aus einem Schalt-, einem Dimm- und einem Wertobjekt. Dem Schalt- und dem Dimmobjekt muß eine Gruppenadresse zugewiesen werden. Das Wertobjekt muß nur bei geplanter Ansteuerung über Helligkeitswerte (8 Bit) zugewiesen werden.

#### **Zuweisungen**

Anzeigeelemente oder Tasten können mit der Funktion "Dimmen" parametriert werden.

#### **Verhalten**

Bei kurzer Tastenbetätigung wird ein Schalt-Telegramm (EIS 1) ausgelöst, das z.B. Licht ein- oder ausschaltet. Wird die Taste länger gedrückt, so

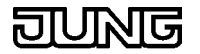

werden je nach Parametrierung Dimm-Telegramme (EIS 2) auf den Bus gesendet, die die Helligkeit des Lichts dimmen.

#### **Funktionalität**

- Zeit zwischen Schalten und Dimmen Zeit mit Basis und Faktor einstellbar
- Schaltarten: Heller/ Ein Dunkler/ Aus Um
- - Telegrammwiederholung: Ist die Telegrammwiederholung deaktiviert, wird nur ein Dimm-Telegramm ausgelöst. Bei aktivierter Wiederholung werden, während die Taste betätigt bleibt, in regelmäßigen Abständen Dimm-Telegramme gesendet.
- Zeit zwischen zwei Telegrammen: Die Zeit zwischen zwei Telegrammen bestimmt den zeitlichen Abstand, mit dem bei aktivierter Telegrammwiederholung die aufeinanderfolgenden Dimm-Telegramme gesendet werden.
- Stop-Telegramm: Ein Stop-Telegramm wird beim Loslassen der Taste während des Dimmvorgangs generiert. Es ist z.B. sinnvoll bei deaktivierter Telegrammwiederholung damit bei gewünschter Helligkeit der Dimmvorgang beendet werden kann.

#### **Kommunikationsobjekt**

Es wird ein Kommunikationsobjekt "Schalten" (EIS 1) für die Funktion "Schalten" und ein Objekt "Dimmen" (EIS 2) für die Funktion "Dimmen" angelegt.

#### **Parametrierung der Zeiten**

Die parametrierbaren Zeiten werden über das Produkt aus "Basis" und "Faktor" bestimmt. Es empfiehlt sich aus Gründen der Genauigkeit den Faktor groß und die Basis möglichst klein zu wählen.

(Die Basis-Timer werden zyklisch gestartet. Der Zeitpunkt einer Aktivierung einer Zeitspanne kann bzw. wird voraussichtlich erfolgen, wenn der entsprechende Basis-Timer bereits gestartet ist. Bei einer Zeit mit kleiner Basis (und großem Faktor) wird daher eine geringere Abweichung zur parametrierten Zeit auftreten als bei einer Zeit mit großer Basis (und kleinem Faktor).)

#### **Verknüpfung eines Anzeigeelementes mit einer Taste**

Das Verknüpfen eines Anzeigeelementes mit einer Taste ist unter Anzeigeelemente-Funktion oder unter Tasten-Funktion beschrieben.

Bei der Funktion "Dimmen" ist eine Zeit zu bestimmen. Die Zeit, die für ein Anzeigeelement mit der Funktion "Dimmen" eingestellt wird, gilt nur für die Tasten dieses Elementes mit der Parametrierung "Dimmfunktion der Zeile". Ist eine Taste dieses Elementes ebenfalls mit der Funktion "Dimmen" parametriert, ist die Zeit der Taste für die Taste maßgeblich und das Anzeigeelement dient lediglich der Anzeige.

<span id="page-40-0"></span>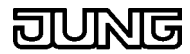

# **3.11.5 Jalousie**

Mit dieser Funktion kann z.B. ein Jalousieaktor angesteuert werden um eine Beschattungsanlage zu verfahren. Es stehen unterschiedliche Bedienkonzepte für das Verfahren zur Verfügung. Eine Jalousie-Funktion besteht aus einem Kurzzeit- und einem Langzeitobjekt. Jedem dieser Objekte muss eine Gruppenadresse zugewiesen werden.

#### **Zuweisungen**

Anzeigeelemente oder Tasten können mit der Funktion "Jalousie" parametriert werden.

#### **Verhalten**

Bei kurzer Tastenbetätigung wird ein Step-Telegramm (EIS 7) (Kurzzeitbetrieb) ausgelöst, mit dem eine Verstellung der Lamellen (Winkel) vorgenommen wird. Wird die Taste länger gedrückt, so wird ein Move-Telegramme (EIS 7) (Langzeitbetrieb) auf den Bus gesendet und die Jalousie bzw. der Rollladen beginnt zu verfahren.

#### **Funktionalität**

- Zeit zwischen Kurz- und Langzeitbetrieb Zeit mit Basis und Faktor einstellbar
- Schaltarten:
	- Auf Ab
	- Um
- - Lamellenverstellzeit:

Zeit mit Basis und Faktor einstellbar (Die Lamellenverstellzeit ist die Zeit, die benötigt wird um den Winkel der Lamellen so zu verändern, dass die Jalousie mit der Aufwärtsoder Abwärtsfahrt beginnen kann.)

#### **Kommunikationsobjekt**

Es wird ein Kommunikationsobjekt "Step" (EIS 7) für die Funktion "Kurzzeitbetrieb" und ein Objekt "Move" (EIS 7) für die Funktion "Langzeitbetrieb" angelegt.

#### **Bedienkonzepte**

Step-Move-Step:

Das Betätigen der Taste löst ein Step-Telegramm aus. Die Zeit Step-Move startet. Das Loslassen der Taste vor Ablauf der Step-Move Zeit veranlasst kein weiteres Telegramm. Ist die Zeit allerdings abgelaufen und die Taste weiterhin betätigt, wird ein Move-Telegramm abgesetzt. Die Lamellenverstellzeit beginnt. Ist die Lamellenverstellzeit noch nicht verstrichen und die Taste wird losgelassen, wird ein Step-Telegramm gesendet. Ist die Zeit abgelaufen zum Zeitpunkt des Loslassens der Taste, wird kein weiteres Telegramm ausgelöst.

Parametrierung in der econ:

In der econ wird der Zeit "Zeit zwischen Kurz-/ Langzeitbetrieb" und der Zeit "Lamellenverstellzeit" ein Wert ungleich Null zugewiesen.

Move-Step:

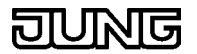

Das Betätigen der Taste löst ein Move-Telegramm aus. Die Lamellenverstellzeit startet. Durch das Loslassen der Taste vor Verstreichen der Lamellenverstellzeit erfolgt das Senden eines Step-Telegramms. Ist die Zeit abgelaufen zum Zeitpunkt des Loslassens der Taste, wird kein weiteres Telegramm ausgelöst.

Parametrierung in der econ:

In der econ wird bei der Zeit "Zeit zwischen Kurz-/ Langzeitbetrieb" der Wert für den Faktor gleich Null gesetzt und der Zeit "Lamellenverstellzeit" ein Wert ungleich Null zugewiesen.

#### Step-Move:

Das Betätigen der Taste löst ein Step-Telegramm aus. Die Zeit Step-Move startet. Das Loslassen der Taste vor Ablauf der Step-Move Zeit bewirkt kein weiteres Telegramm. Ist die Zeit abgelaufen, und die Taste weiterhin betätigt, wird ein Move-Telegramm gesendet. Hiernach ruft das Lösen der Taste keine Aktionen mehr hervor.

#### Parametrierung in der econ:

In der econ wird der Zeit "Zeit zwischen Kurz-/ Langzeitbetrieb" ein Wert ungleich Null zugewiesen und der Faktor der Zeit "Lamellenverstellzeit" gleich Null gesetzt.

#### **Parametrierung der Zeiten**

Die parametrierbaren Zeiten werden über das Produkt aus "Basis" und "Faktor" bestimmt. Es empfiehlt sich aus Gründen der Genauigkeit den Faktor groß und die Basis möglichst klein zu wählen.

(Die Basis-Timer werden zyklisch gestartet. Der Zeitpunkt einer Aktivierung einer Zeitspanne kann bzw. wird voraussichtlich erfolgen, wenn der entsprechende Basis-Timer bereits gestartet ist. Bei einer Zeit mit kleiner Basis (und großem Faktor) wird daher eine geringere Abweichung zur parametrierten Zeit auftreten als bei einer Zeit mit großer Basis (und kleinem Faktor).)

#### Zeit zwischen Kurz-/Langzeitbetrieb

Die "Zeit zwischen Kurz-/Langzeitbetrieb" wird direkt nach Betätigung der Taste gestartet und das Senden eines Step-Telegramm wird ausgelöst. Beim Loslassen der Taste vor Ablauf der Zeit geschieht nichts, ist die Zeit jedoch abgelaufen und die Taste weiterhin betätigt, wird ein Move-Telegramm gesendet.

#### Lamellenverstellzeit

Die Lamellenverstellzeit wird direkt nach dem Auslösen des Move-Telegramms gestartet. Durch das Loslassen der Taste vor Verstreichen der Lamellenverstellzeit erfolgt das Senden eines Step-Telegramms. Ist die Zeit abgelaufen zum Zeitpunkt des Loslassens der Taste, wird kein weiteres Telegramm ausgelöst.

#### **Verknüpfung eines Anzeigeelementes mit einer Taste**

Das Verknüpfen eines Anzeigeelementes mit einer Taste ist unter Anzeigeelemente-Funktion oder unter Tasten-Funktion beschrieben.

Bei der Funktion "Jalousie" sind Zeiten zu bestimmen. Die Zeiten, die für ein Anzeigeelement mit der Funktion "Jalousie" eingestellt werden, gelten nur für die Tasten dieses Elementes mit der Parametrierung "Jalousiefunktion der Zeile". Ist eine Taste dieses Elementes ebenfalls mit der Funktion

<span id="page-42-0"></span>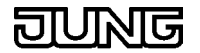

"Jalousie" parametriert, sind die Zeiten der Taste für die Taste maßgeblich und das Anzeigeelement dient lediglich der Anzeige.

#### **3.11.6 Lichtszene**

Eine Lichtszene kann nur einmal im MT701 vergeben werden. Dieser Lichtszene können maximal 32 verschiedene Gruppenadressen vom Typ "Schalten" (EIS1) oder "Jalousie" (EIS7) oder "Wert / 1 Byte" (EIS6) zugewiesen werden. Diese 32 Gruppenadressen können maximal 24 Lichtszenen darstellen. Das MT701 entspricht damit einem Lichtszenentastsensor, der 32 Gruppenadressen steuert und über 24 Tasten die verschiedenen Lichtszenen anspricht. Es verwaltet die Lichtszenen auf der Lichtszenenseite.

Es besteht die Möglichkeit, verschiedene Lichtszenengruppen zu bilden. Das heißt, es lassen sich z.B. acht Gruppenadressen dem Wohnzimmer, acht der Küche, acht dem Schlafzimmer, vier dem Bad und vier dem Garten zuweisen. Mit den 32 Gruppenadressen können nun 24 Lichtszenen zusammengestellt und gespeichert werden. Z.B. acht fürs Wohnzimmer, vier für die Küche, vier fürs Schlafzimmer drei fürs Bad und fünf für den Garten. Damit sich die Lichtszenengruppen (Wohnzimmer, Küche, ...) nicht gegenseitig beeinflussen, werden die Gruppenadressen, die durch eine Lichtszene nicht beeinflusst werden sollen, auf "unverändert" gesetzt. D.h. bei Aufruf dieser Lichtszene werden für diese Gruppenadressen keine EIB-Telegramme ausgelöst.

In der Lichtszenen-Sammlung werden die gespeicherten internen Lichtszenen aufgelistet.

In der Lichtszenen-Gruppe werden die an den internen Lichtszenen beteiligten Gruppenadressen aufgeführt.

#### **Zuweisungen**

Anzeigeelemente oder Tasten können mit der Funktion "Lichtszene" parametriert werden.

#### **Bedienung der Lichtszenen**

- Aufruf interner Lichtszene
	- Bei Betätigung der mit "Lichtszene x" parametrierten Taste des MT701 wird die interne Lichtszene "x" abgerufen und das MT701 sendet entsprechende Telegramme an die beteiligten Aktoren. Eine interne Lichtszene kann auch von einem externen Taster abgerufen werden. Dieser sendet die Lichtszenennummer "x" auf den EIB, das MT701 wertet das Telegramm aus und sendet daraufhin die entsprechenden Telegramme an die beteiligten Gruppenadressen (Aktoren).
- Aufruf und Speichern interner Lichtszene Das Speichern oder der Aufruf einer internen Lichtszene kann von der Lichtszenenseite des MT701 aus während der Laufzeit durchgeführt werden. Zum Speichern erfolgt eine Status- bzw. Wertabfrage der Gruppenadressen. Eine interne Lichtszene kann auch von einem externen Taster aus gespeichert werden. Dieser sendet die Lichtszenennummer "x" und einen zusätzlichen Speicheraufruf an das Lichtszenen-Nebenstellenobjekt, das MT701 wertet das Telegramm aus und liest daraufhin die Werte und Zustände der entsprechenden Gruppenadressen (Aktoren) aus und speichert sie ab.
- Aufruf externer Lichtszene ohne Speicherfunktion Bei Betätigung einer entsprechend parametrierten Taste des MT701 oder eines externen Lichtszenennebenstellen-Tasters wird die

Nummer der gewünschten Lichtszene auf den Bus gesendet. Der Lichtszenentastsensor, in dem diese Lichtszene hinterlegt ist, empfängt dieses Telegramm, wertet es aus und löst Telegramme für die entsprechenden Aktoren aus.

- Aufruf externer Lichtszene mit Speicherfunktion Bei Betätigung einer entsprechend parametrierten Taste des MT701 oder eines externen Lichtszenennebenstellen-Tasters wird ein Speichertelegramm der gewünschten Lichtszene auf den Bus gesendet. Ein Lichtszenentastsensor empfängt dieses Telegramm, liest daraufhin die Werte und Zustände der entsprechenden Gruppenadressen (Aktoren) aus und speichert sie ab.

## **Kommunikationsobjekt**

Kommunikationsobjekte für Lichtszenen sind vom Typ:

- "Schalten" (EIS1)
- "Wertanzeige" (EIS6), 1 Byte (0...100%)

#### **Anlegen einer Lichtszene**

In der Baumstruktur der econ sind die Lichtszenen im gleichnamigen Menüpunkt untergebracht.

In der "Lichtszenen-Sammlung" sind die internen Lichtszenen aufgelistet. Als interne Lichtszene wird eine Szene bezeichnet, für die im MT701 die Werte und Zustände der zugehörigen Gruppenadressen hinterlegt sind. Es können maximal 24 Lichtszenen angelegt werden. Das Anlegen weiterer Komponenten geschieht über das Mausmenü oder über das Icon in der Symbolleiste. Im Parameterfeld "Bezeichnung" lässt sich der Lichtszene ein Name zuweisen.

Der Menüpunkt "Gruppen" umfasst die Lichtszenengruppen. Eine Lichtszenengruppe besitzt ein Objekt, das ihren Typ definiert und einer Gruppenadresse zugewiesen wird. Das Objekt kann vom Typ EIS1 (Schalten) oder EIS6 (Rel. Wert) sein, dessen Zustand oder Wert sich auf der Lichtszenenseite (während der Laufzeit des MT701) parametrieren lässt. Im Parameterfeld "Bezeichnung" kann der Lichtszenengruppe ein Name vergeben werden. Das Anlegen weiterer Komponenten geschieht über das Mausmenü oder über das Icon in der Symbolleiste.

Das Nebenstellenobjekt ermöglicht den Aufruf oder das Speichern einer internen Lichtszene durch einen externen Taster, der (oder einer Taste des MT701, die) dem Objekt ein entsprechendes Telegramm sendet.

Zum Aufruf einer internen Lichtszene über eine Taste des MT701 muss eine Taste mit der Funktion "Lichtszene" parametriert werden. Das Display zeigt die in den beiden Textfeldern eingetragenen Texte über der zugehörigen Taste an. Im Parameterfeld "Lichtszene" lässt sich unter den zur Verfügung stehenden Lichtszenen die gewünschte auswählen.

Der Aufruf der Lichtszene erfolgt intern, dass heißt, der Aufruf verursacht kein EIB-Telegramm (wie z.B. der Aufruf über das Nebenstellenobjekt).

Der Aufruf einer Lichtszene mit einer Taste des MT701 kann auch über das Nebenstellenobjekt durchgeführt werden. Hierzu muss allerdings diese Taste mit der Funktion "Wert" (oder wahlweise "Wertanzeige der Zeile", falls das Anzeigeelement mit der Funktion "Wert" parametriert wurde), der Wertanzeige "EIS6" und dem Anzeigeformat "0 ... 255" parametriert werden. An die Gruppenadresse, der das Nebenstellenobjekt zugewiesen wurde, muss auch die Zuweisung des EIS6-Wert-Objektes erfolgen. Für einen Aufruf wird als "Zu sendender Wert" die Lichtszenennummer minus 1, zum Speichern die Lichtszenennummer plus 127 angegeben. (Soll z.B. die Lichtszene 1 aufgerufen werden, muss der zu sendende Wert 0 sein; Soll sie gespeichert werden, muss der Wert 128 betragen.)

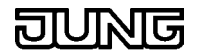

Der Aufruf der Lichtszene erfolgt über ein Telegramm an das Nebenstellenobjekt.

# **Parametrieren einer Lichtszene**

Das Parametrieren einer Lichtszene ist auf der Lichtszenenseite beschrieben.

# **Anzeige auf dem Display**

Wird gewünscht, dass das Display des MT701 die aktuelle Lichtszene darstellt, muss auf einer Seite ein Anzeigeelement mit der Funktion "Lichtszene" parametriert werden. Dieses Element zeigt dann die Bezeichnung der aktuellen aufgerufenen Lichtszene an.

# <span id="page-45-0"></span>**4 Logik**

Das MT701 bietet auch parametrierbare Logik-Bausteine an. Es können maximal 12 Multiplexer mit jeweils bis zu drei Kanälen und maximal 80 Verknüpfungen mit jeweils bis zu acht Eingängen und einem Ausgang angelegt werden. Die Logik ermöglicht das komfortable Verknüpfen und Verarbeiten von Zuständen und Ereignissen. Die Ausgänge der Logik-Bausteine können mit Hilfe eines Sperrobjektes gesperrt werden.

# **4.1 Verknüpfungen**

Als logische Verknüpfungen können die Funktionen UND, ODER und Exklusiv-ODER angelegt werden. Für ein Verknüpfungsgatter stehen max. 8 Eingänge und 1 Ausgang zur Verfügung. Das Verhalten des Ausgangs ist projektierbar, so dass auch eine Invertierung der Funktionen (nicht UND etc.) möglich ist. Die Kaskadierung von Gattern ist möglich. Das Erstellen von zirkulären Verbindungen (Rückkopplungen) wird nicht verhindert. Die Verknüpfungsgatter arbeiten ereignisgesteuert, d.h. ein Update eines Ausgangsobjekts ist nur nach einem Update eines Eingangsobjekts möglich. (kein zyklisches Senden). Eingänge, welche noch nicht aktualisiert wurden, besitzen den Objektwert 0. Die Funktion , UND mit Rückführung' kann realisiert werden.

Diese Funktionen dienen zur Verknüpfung mehrerer Schaltzustände. Hierbei können ausschließlich Gruppenadressen vom Typ "Schalten" (EIS1) verknüpft werden. Das Ergebnis dieser Verknüpfung kann einem Ausgang oder einer LED zugewiesen werden.

# **4.1.1 Verknüpfungsarten**

Folgende Verknüpfungsarten stehen zur Verfügung:

- UND-Verknüpfung (AND)
	-
- NICHT-UND-Verknüpfung (NAND, invertierter Ausgang)
- ODER-Verknüpfung (OR)
- NICHT-ODER-Verknüpfung (NOR, invertierter Ausgang)
- Exklusiv-ODER-Verknüpfung (XOR)

# **Wahrheitstabelle XOR**

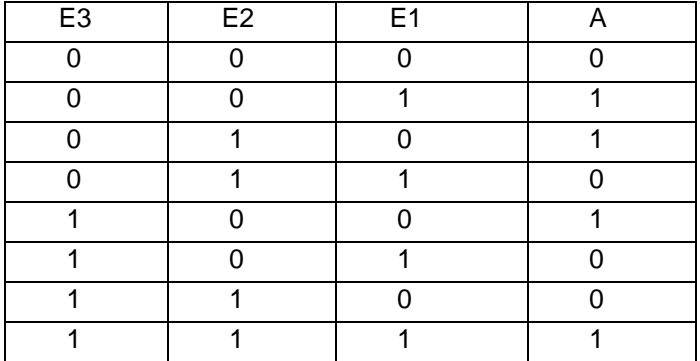

# **Telegramme**

Das Auslösen von Bustelegrammen bei jedem Eingangsereignis oder als Ergebnis einer Ausgangsänderung der Verknüpfung ist möglich.

# **4.1.2 Sperren des Ausgangs**

Der Ausgang einer Verknüpfung kann mit Hilfe eines Sperrobjektes gesperrt werden. Es ist parametrierbar, ob die Sperrung bei einem 1-Telegramm oder

<span id="page-46-0"></span>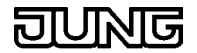

bei einem 0-Telegramm aktiv wird. Während des Sperrens des Ausgangs bleibt der direkt vor der Sperrung anliegende Ausgangszustand erhalten und kann nicht mehr verändert werden. Erst nach Freigabe des Ausgangs kann sich sein Zustand wieder ändern.

#### **Hinweis**

Im MT701 können maximal 80 Verknüpfungen angelegt und parametriert werden. Es kann vorkommen, dass standardmäßig nicht alle Verknüpfungen aufgeführt sind. Bei Bedarf kann das Anlegen weiterer Verknüpfungen und die Konfiguration vom Benutzer vorgenommen werden.

Jede Verknüpfung (Gatter) kann auf maximal 8 Eingänge erweitert werden. Das Anlegen weiterer Eingänge ist analog dem Anlegen weiterer Komponenten.

# **4.2 Multiplexer**

Mit diesen Gattern kann ein Eingangswert (EIS1, EIS5, EIS6 oder EIS9) in Abhängigkeit der Steuerobjekte auf einen der Ausgänge umgesetzt werden. Jedes Gatter kann maximal drei Kanäle enthalten, wobei die Steuerobjekte auf alle Kanäle wirken. Über das Sperrobjekt kann die Ausgabe verhindert werden. Nach der Initialisierung besitzen das Sperrobjekt und die Steuerobjekte den Objektwert 0.

#### **4.2.1 Steuern der Ausgänge**

Zur Verdeutlichung der Funktion der Steuerobjekte einige Wahrheitstabellen als Beispiel:

Beispiel: Multiplexer 1 zu 2

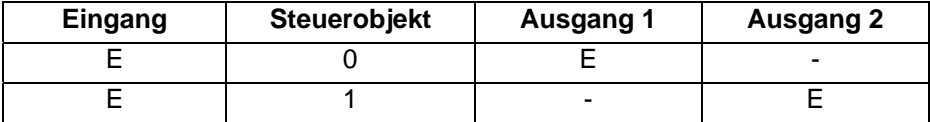

Beispiel: Multiplexer 1 zu 4

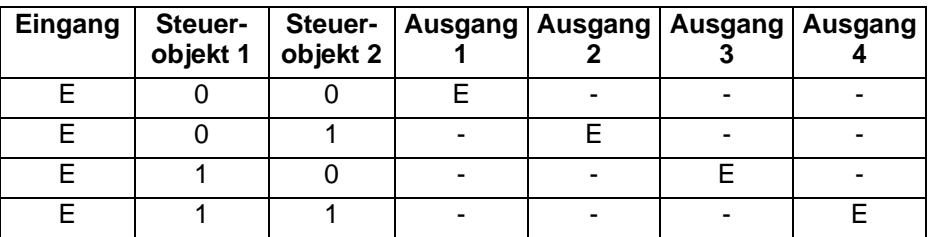

#### **4.2.2 Sperren des Multiplexers**

Der Multiplexers kann mit Hilfe eines Sperrobjektes gesperrt werden. Es ist parametrierbar, ob die Sperrung bei einem 1-Telegramm oder bei einem 0- Telegramm aktiv wird. Während des Sperrens des Multiplexers bleibt der direkt vor der Sperrung aktive Ausgang und der dort anliegende Ausgangszustand erhalten und kann nicht mehr verändert werden. Erst nach Freigabe des Multiplexers kann sich sein Ausgang und der Zustand wieder ändern.

#### **Hinweis**

Im MT701 können maximal 12 Multiplexer angelegt und parametriert werden. Es kann vorkommen, dass standardmäßig nicht alle Multiplexer aufgeführt sind. Bei Bedarf kann das Anlegen weiterer Multiplexer und die Konfiguration vom Benutzer vorgenommen werden.

Jeder Multiplexer kann auf maximal 3 Kanäle erweitert werden. Das Anlegen weiterer Kanäle ist analog dem Anlegen weiterer Komponenten.

# <span id="page-47-0"></span>**5 Software Bedienung**

# **5.1 Allgemein**

# **Statusreport**

Direkt nach einem Reset führt das MT701 einen internen Check durch und in der Anzeige erscheint ein Statusreport. Dieser gibt Auskunft über die Hardware- und die Firmware-Version und listet die einzelnen geprüften Testpunkte und die entsprechenden Zustände auf. Wurde eine unvollständige Applikation in das Gerät geladen, z.B. verursacht durch einen Abbruch des Downloads, meldet das MT701 fehlerhafte Projektdaten. Ein Projekt, das keine Schaltuhrkanäle oder Lichtszenen enthält, ruft bei dem Testpunkt "Schaltuhr" bzw. "Lichtszene" die Statusmeldung "Fehler" hervor. Sobald ein Schaltuhrkanal bzw. eine Lichtszene angelegt wird, wechselt der Status auf "OK".

# **Anlegen weiterer Komponenten**

In der Baumstruktur der econ sind der Übersicht und der Bedienerfreundlichkeit wegen spezielle Komponenten und Anwendungen nicht standardmäßig aufgeführt. Diese können dann bei Bedarf angelegt werden.

Hierbei handelt es sich um folgende Komponenten und Anwendungen:

- **Seiten**
- Anzeigeelemente
- **Multiplexer**
- Verknüpfungen
- **Gattereingänge**
- **Zeitglieder**
- **Störmeldungen**
- Schaltuhr-Kanäle
- **Lichtszenen**
- Lichtszenengruppen
- interne Gruppenadressen

Das Anlegen dieser Komponenten wird folgendermaßen durchgeführt: Als Beispiel wird eine weitere Zeile zu einer Seite angelegt.

# Variante 1:

Die übergeordnete Komponente markieren (also "Seite"), zu der etwas (Zeile) angelegt werden soll. Die rechte Maustaste klicken und "... hinzufügen" auswählen. Dies wäre im genannten Beispiel "Zeile hinzufügen". Eine weitere Zeile zu der markierten Seite wird angelegt und kann parametriert werden.

### Variante 2:

In der Baumstruktur der econ "Seiten" markieren. In der Symbolleiste wird nun das Icon für "Seite hinzufügen" aktiviert. Durch das Anklicken des Icons wird eine neue Seite hinzugefügt.

# **Löschen einer Komponente**

Das zu löschende Element bzw. die Komponente markieren, rechte Maustaste klicken und "... löschen" auswählen. Die markierte Komponente wird entfernt.

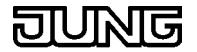

#### **Verschieben einer Komponente**

Eine Komponente wird nicht mittels Drag & Drop verschoben. Das Verschieben wird über Icons in der Symbolleiste (rote Pfeile "Knoten nach oben/ unten verschieben") oder ein dynamisches Menü (markieren mit rechter Maustaste) durchgeführt. Die zu verschiebende Komponente kann nur in ihrem gültigen Bereich in der Baumstruktur der econ verschoben werden.

#### **Kopieren einer Komponente**

Das Kopieren einer Komponente ist nicht möglich.

#### **Übernahme der Eingabe eines Parameterfeldes**

Wichtig:

Wurde ein Text oder ein Wert in ein Parameterfeld eingegeben, muss das Feld (die Eingabezeile) für die Übernahme der neuen Eingabe verlassen werden, bevor z.B. ein Download durchgeführt wird. Es reicht aus, die Tabulator-Taste zu betätigen, es kann aber auch ein anderes Parameterfeld aktiviert oder in der Baumstruktur der econ ein anderes Element oder eine andere Komponente gewählt werden. (Das Betätigen der Enter-Taste reicht nicht aus!)

#### **Programmierung der physikalischen Adresse**

Die physikalische Adresse wird standardmäßig bei Auslieferung des MT701 auf 15/15/255 programmiert. Es empfiehlt sich die physikalische Adresse geeignet zu verändern, damit eventuelle spätere Modifikationen der Applikation über den EIB in das Gerät geladen werden können.

Die Programmierung der physikalischen Adresse wird unter "Physikalische Adresse" behandelt.

#### **Aufruf einer Seite**

Der Aufruf einer anderen Seite zur Laufzeit des MT701 erfolgt über eine entsprechend parametrierte Taste.

Soll z.B. von der Seite 1 zur Seite 2 gesprungen werden, muss eine Taste eines beliebigen Anzeigeelementes der Seite 1 mit der Funktion "Seitenaufruf" parametriert und unter "Sprung zur Seite" die Seite 2 angegeben werden.

Für einen Rücksprung zur Seite 1 lässt sich entsprechend auf der Seite 2 eine Taste bestimmen.

Bei den allgemeinen Einstellungen sind die Parameter "Zurück zur Startseite" und "Startseite" vorhanden. Mit ihrer Hilfe wird eine Startseite festgelegt und eine Zeit vorgegeben, deren Ablauf automatisch einen Sprung zur Startseite bewirkt.

#### **Allgemeine Parameter des MT701**

#### Automatisch zur Startseite

Dieser Parameter legt fest ob von einer aufgerufenen Seite ein Rücksprung zu einer definierten Startseite nach Ablauf einer Zeit erfolgt oder die aktuelle Seite bis zu einem Aufruf einer anderen Seite angezeigt wird.

#### **Startseite**

Eine der im Projekt angelegten Seiten lässt sich mit diesem Parameter als Startseite bestimmen. Mit Hilfe des Parameters "Automatisch zur Startseite" kann eine Zeit vorgegeben werden, deren Ablauf automatisch einen Sprung zur Startseite bewirkt.

#### <span id="page-49-0"></span>Dauer akustischer Hinweis

Aktive Störmeldungen können das Anstehen der Meldung mit einem akustischen Hinweis signalisieren. Die Dauer des Signal wird mit Hilfe dieser Einstellung festgelegt. Die parametrierte Zeit ist für sämtliche angelegten Störmeldungen mit akustischem Hinweis gültig.

Schaltuhr bei Änderung abgleichen

Über diesen Parameter der Schaltuhr lässt sich einstellen, dass bei Veränderung einer Schaltzeit der zur aktuellen Uhrzeit parametrierte Sollzustand hergestellt wird. Die gewählte Einstellung gilt für alle programmierten Schaltzeiten.

Zum Beispiel wurden die zwei Schaltzeiten, 08:00 Uhr "EIN" und 20:00 Uhr "AUS", programmiert. Um 16:00 Uhr erfolgt die Änderung der Schaltzeit auf 14:00 Uhr "AUS". Wurde nun der Parameter mit "Ja" angegeben, wird nach dem Speichern der Zustand "AUS" eingestellt, der schließlich um 16:00 Uhr herrschen soll. Wurde er mit "Nein" bestimmt, wirken sich die geänderten Schaltzeiten erst am folgenden Tag aus.

Die Änderungs-Telegramme bei parametriertem Abgleich werden vom MT701 gesendet, sobald die Seite der Schaltzeiten des Kanals verlassen und zur Schaltuhrseite zurückgekehrt wird.

Nach einem Reset des Gerätes werden alle notwendigen Telegramme des entsprechenden Tages gesendet um den parametrierten Sollzustand zu dem aktuellen Zeitpunkt herzustellen. Dieses Verhalten wird nicht von dem Parameter "Schaltuhr bei Änderung abgleichen" beeinflusst.

#### **Verknüpfung eines Anzeigeelementes mit einer Taste**

Das Verknüpfen eines Anzeigeelementes mit einer Taste ist unter Anzeigeelemente-Funktion oder unter Tasten-Funktion beschrieben.

Bei den Funktionen "Dimmen" und "Jalousie" sind Zeiten zu bestimmen. Die Zeiten, die für ein entsprechend parametriertes Anzeigeelement eingestellt werden, gelten für die Tasten dieses Elementes mit der Parametrierung "...funktion der Zeile". Ist eine Taste dieses Elementes mit der zugehörigen Funktion "x" parametriert, sind die Zeiten der Taste für die Taste maßgeblich und das Anzeigeelement dient lediglich der Anzeige.

# **5.2 Menü**

Hier eine Auflistung der Befehle in der Menüleiste

#### **Gerät**

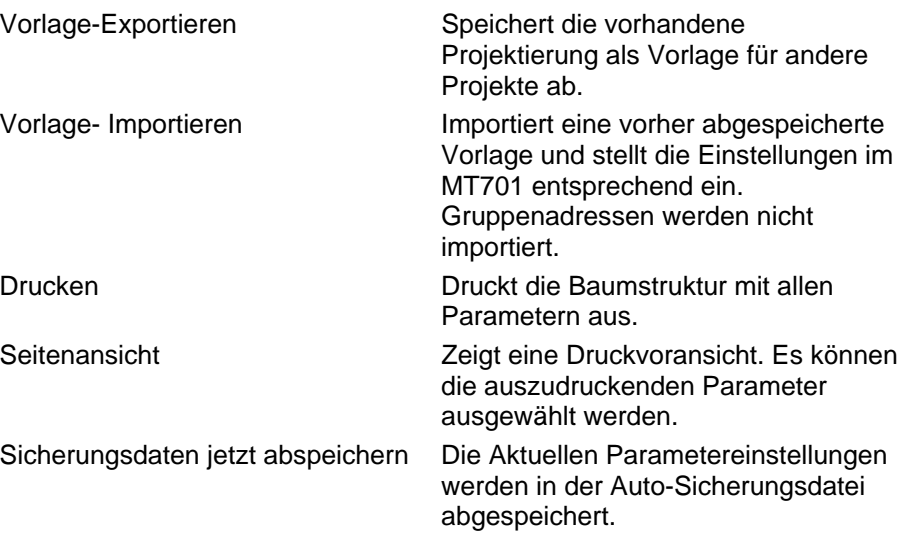

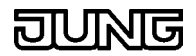

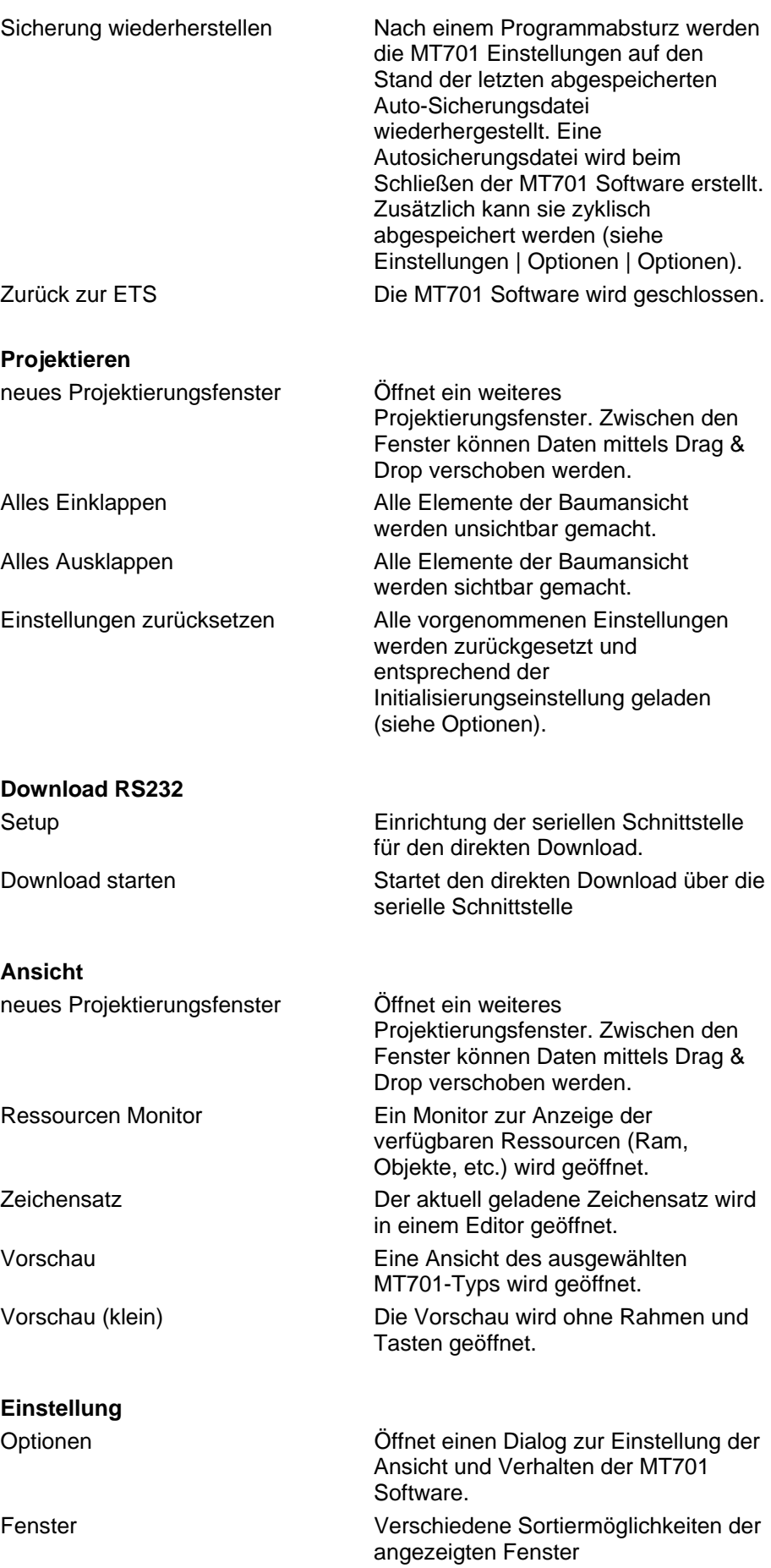

**Hilfe** 

<span id="page-51-0"></span>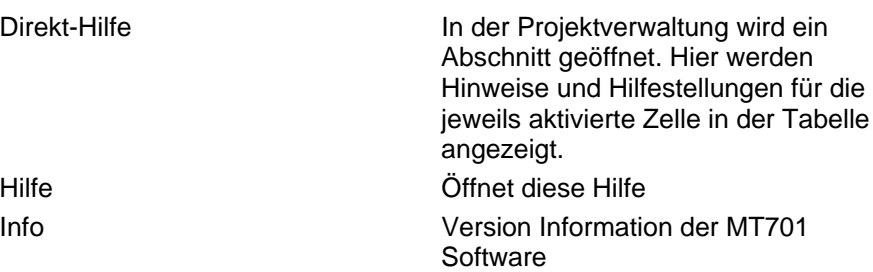

# **5.3 Vorlagen-Import / -Export**

Import / Export aus dem MT701 Fenster

Mit Hilfe dieser Funktion können Vorlagen erstellt werden um die Projektierung eines MT701 bei gleichartiger Anwendung zu erleichtern. Vorlage-Exportieren speichert das geöffnete MT701 mit sämtlichen Inhalten und Gruppenadressen ab.

Vorlage-Importieren Beim Import werden alle Daten und internen Verbindungen aus der Vorlage wiederhergestellt. Sie können auswählen ob der Import die ETS-Gruppenadressen berücksichtigen soll. Bei einem Import mit ETS-Gruppenadressen müssen alle in der Vorlage verbundenen Gruppenadressen im Projekt vorhanden und vom gleichen Datentyp sein. Ein Import mit ETS-Gruppenadressen eignet sich z.B. dafür ein Gerät im gleichen Projekt zu kopieren.

Sie können die exportierten Vorlagen z.B. als Initialisierungsvorlage nutzen. siehe:

Gerät kopieren Projekt kopieren, teilen , zusammenführen

# **5.4 Gerät kopieren**

Aus technischen Gründen kann die ETS-Funktion 'Gerät kopieren' nicht ausgeführt werden.

Um ein Gerät zu dublizieren gehen sie so vor:

- Das zu kopierende Gerät öffnen und unter Gerät/Vorlage exportieren eine neue Vorlage des vorhandenen Gerät erstellen.
- Ein neues Gerät anlegen und öffnen.
- Jetzt die vorher erstellte Vorlage importieren (Gerät/Vorlage importieren). Dabei den Punkt mit Gruppenadressen importieren auswählen. ACHTUNG: Bitte beachten Sie das diese Funktion nur in dem Projekt vorhandene Gruppenadressen verbindet. Sind zwischen dem Vorlagen-Export und -Import Gruppenadressen gelöscht oder geändert worden, kann dies zu Fehlern beim Import führen.
- Fertig. Das Gerät wurde nun mit gleichbleibenden Gruppenadressen kopiert. Sollen die Gruppenadressen nicht mitkopiert werden, wählen Sie im Importfenster die Option ohne Gruppenadressen importieren aus.

siehe:

Projekt kopieren, teilen , zusammenführen Vorlagen-Import / -Export

# **5.5 Projekt kopieren, teilen , zusammenführen**

Aus technischen Gründen können die ETS-Funktionen 'Projekt kopieren' , Projekt teilen', Projekt zusammenführen' nicht ausgeführt werden.

<span id="page-52-0"></span>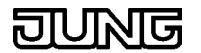

Sie sollten daher das Gerät erst nach einem nötigen Teilungs-, Kombinierungsprozess in Ihr Projekt einfügen. Läßt sich dieses nicht vermeiden können sie folgenderweise vorgehen:

- Sichern Sie alle Daten der zu bearbeitenden Projekte.
- Öffnen Sie das Gerät und führen sichern Sie unter Gerät/Vorlage-Exportieren die aktuellen Projektierungsdaten des Gerätes.
- Löschen Sie das Gerät aus dem Projekt.
- Führen Sie die ETS-Funktion Projekt kopieren oder Projekt zusammenführen aus.
- Legen Sie jetzt in dem entsprechenden Projekt ein neues Gerät an.
- Öffnen Sie dieses und importieren Sie die Daten unter Gerät/Vorlage-Importieren. Aktivieren Sie dabei den Punkt mit Gruppenadressen kopieren. ACHTUNG: Bitte beachten Sie das diese Funktion nur in dem Projekt vorhandene Gruppenadressen verbindet. Sind zwischen dem Vorlagen-Export und -Import Gruppenadressen gelöscht oder geändert worden, kann dies zu Fehlern beim Import führen.
- Fertig.

Die Funktion Projekt kopieren kann mit der Projekt-Export / -Import Funktion der ETS umgangen werden.

siehe: Gerät kopieren Vorlagen-Import / -Export

# **5.6 Seitenansicht**

Mit dem Befehl Gerät/Seitenansicht öffnen Sie die Druckvoransicht.

# **5.7 Tabellenansicht**

Durch einen Mausklick in ein Feld der Tabelle wird eine Komponente erzeugt, in der Sie die Daten verändern können:

Edit

IZeile1

Hier können Sie Texte oder Zahlen direkt eingeben.

**ComboBox** 

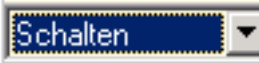

Wählen Sie eine der aufgelisteten Möglichkeiten aus.

#### **CheckBox**

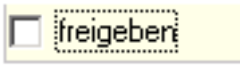

Durch einen weiteren Mausklick aktivieren/ deaktivieren Sie die Option

Ellipse

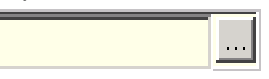

Durch einen Klick auf den Button öffnet sich ein Dialogfeld, indem Sie eine Auswahl treffen können.

<span id="page-53-0"></span>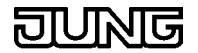

Zählfeld

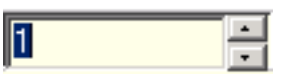

Geben Sie eine Zahl direkt ein, oder verändern Sie den Wert durch einen Mausklick auf die Tasten.

# **5.8 Bedienung**

In der MT701-Software finden Sie mehrere Fenster:

#### **Vorschaufenster**

Das Vorschaufenster zeigt die Geräteansicht des aktuell ausgewählten MT701.

Die Tastennummerierung zeigt die Zuordnung der Tasten-Knoten in der Baumansicht.

Mit dem Menü-Befehl Projektieren/Vorschau öffnen Sie das Vorschaufenster.

#### **Projektierungsfenster**

Das Projektierungsfenster ist zweigeteilt. Links in der Baumstruktur wählen sie den zu projektierenden Knoten aus. In der rechten Fensterhälfte wird dann entsprechend dem ausgewählten Knoten eine Tabelle oder eine Liste angezeigt. In der Tabelle können sie die Geräteeinstellungen vornehmen, indem sie mit der Maus in die zweite Spalte klicken und dort den gewünschten Wert eintragen (siehe Tabelle).

Über den Menü-Befehl Hilfe/Direkthilfe teilt sich die rechte Fensterhälfte und es wird zusätzlich eine Fläche bereitgestellt in der Hilfetexte zu jedem ausgewählten Tabellenfeld angezeigt werden. Die Direkthilfe kann durch einen Mausklick auf das Kreuz an der oberen linken Ecke der Hilfefläche geschlossen werden.

# **5.9 Zeichensatz**

Sie gelangen in den Anzeige und Bearbeitungsdialog über Ansicht/Zeichensatz.

Das MT701 hat einen fest eingebauten Zeichensatz (graue Felder).

Zusätzlich können weitere Zeichen verändert (weiße Felder).

Der Zeichensatz ist mit dem Gerät verbunden, d.h. eine Veränderung des Zeichensatzes wirkt sich nicht auf andere Geräte aus. Sollen andere Geräte den neuen Zeichensatz übernehmen, können Sie dieses über die Export/Import Funktion realisieren.

#### **Menü**

Import

Lädt einen neuen Zeichensatz aus der ausgewählten Datei.

#### Export

Der aktuelle Zeichensatz wird in die angegebene Datei gespeichert.

#### Bearbeiten

Das markierte Zeichen wird in den Bearbeitungsmodus gesetzt. Es öffnet sich ein neuer Dialog, indem jeder Punkt ein-, bzw. ausgeschaltet werden kann.

Ok: das veränderte Zeichen in den Zeichensatz übernommen.

Verwerfen: Das ursprüngliche Zeichen wird wiederhergestellt.

<span id="page-54-0"></span>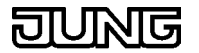

Abbrechen: Das veränderte Zeichen wird nicht übernommen

Ein Zeichen wird per Mausklick markiert. Um ein markiertes Zeichen wird ein gestricheltes Rechteck gezeichnet.

Kopieren

Das markierte Zeichen wird in die Zwischenablage kopiert.

Um das Zeichen zu benutzen, gehen Sie in ein Eingabefeld und wählen Sie im Pop-Up Menü (rechte Maustaste) Einfügen.

Verhalten:

Da sich der MT701 Zeichensatz von dem Windowszeichensatz unterscheidet, wird er nur in dem Vorschaufenster angezeigt. In den Eingabefeldern erscheinen die Zeichen, die in dem Windows-Zeichensatz an entsprechender Stelle eingetragen sind. Dies können z.B. schwarze Balken, Textzeichen oder auch leere Kästchen sein.

#### **Zeichensatz verwenden**

Tastenkombination

Wenn Sie in dem Dialog Zeichensatz mit der Maus über die Zeichen in der Tabelle fahren, wird in der Statusleiste eine Tastenkombination angezeigt. Sie können mit dieser Tastenkombination ein Zeichen direkt in ein Eingabefeld eingeben. Halten Sie dazu die Alt-Taste gedrückt und geben Sie mit dem Nummernblock die vierstellige Zahlenkombination ein. Nach dem loslassen der Alt-Taste erscheint das Zeichen in dem Eingabefeld. Bitte beachten Sie das auch eine führende '0' mit eingegeben werden muß.

Zeichen

Es wird das Zeichen des Windows-Zeichensatzes angezeigt, das als Platzhalter in den Eingabefeldern dient.

Die richtige Ansicht des MT701 Zeichens sehen Sie in dem Vorschaufenster.

**Achtung**: In dem Vorschaufenster werden nur die festen Texte angezeigt. Dynamische Texte werden als Platzhalter symbolisch dargestellt um die benötigten Display Platz zu erkennen.

#### **5.10 Ressourcenmonitor**

Über Projektieren/Ressourcen Monitor öffnen sie die Ressourcenanzeige. Hier ist für jede Ressourcenart der bisher in Anspruch genommene Platz sowie noch der noch möglich zu belegende Speicherplatz für die entsprechende Ressource aufgelistet.

Die zur Verfügung stehenden Ressourcen berechnen sich aus:

- Speicherplatz im Ram
- Anzahl der Objekte
- Anzahl der Verbindungen
- Anzahl der Gruppenadressen

## **5.11 Einstellungen | Optionen**

Mit dem Befehl Einstellungen/Optionen öffnen Sie das Dialogfeld Optionen einstellen. In den Registerkarten dieses Dialogfeldes legen Sie Optionen für die Ressourcenanzeige, Tabellenansicht, allgemeine Optionen und Einstellungen für die Hardware fest.

<span id="page-55-0"></span>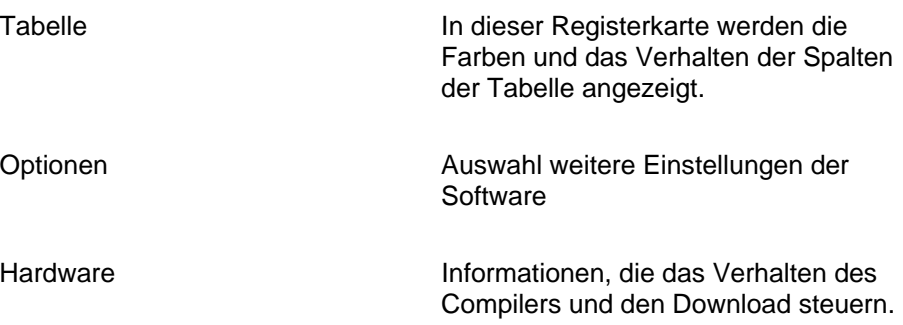

# **5.12 Einstellungen | Optionen | Tabelle**

Diese Registerkarte steuert die Aussehen und Verhalten der Tabelle im Projektierungsfenster.

# **Spalten**

Automatische Spaltenbreite:

Die Spalten der Tabelle werden nach jeder Änderung neu berechnet und in der benötigten Breite angezeigt.

Standard Spaltenbreite

Gibt die Spaltenbreite an, die gewählt wird, wenn die Automatische Spaltenbreite ausgeschaltet ist.

Automatische Feldaktivierung

Wird in der Baumansicht ein neuer Knoten selektiert, kann automatisch ein Feld in der Tabellenansicht aktiviert werden.

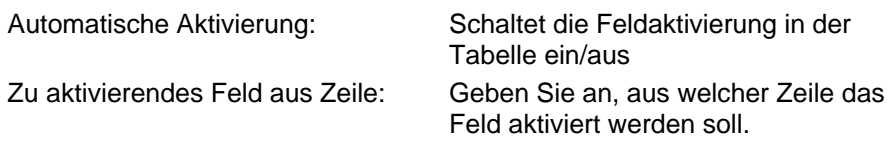

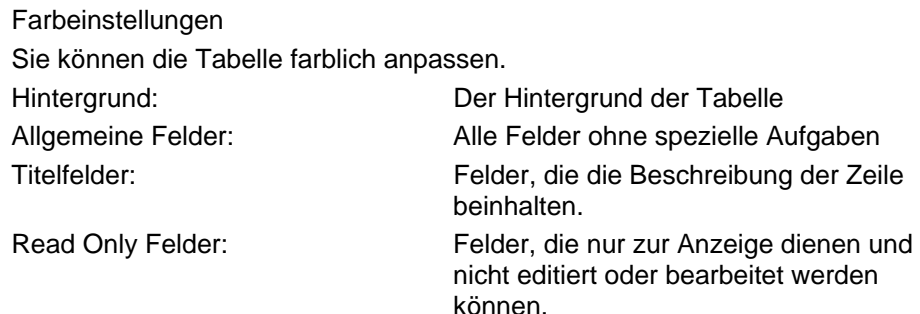

Gitternetzlinien anzeigen: Die Begrenzungen zwischen den Feldern werden angezeigt.

Vorschau: Das eingestellte Ergebnis wird angezeigt, aber noch nicht übernommen. Erst mit der Taste Ok wird die eingestellte Auswahl übernommen.

<span id="page-56-0"></span>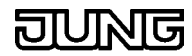

# **5.13 Einstellungen | Optionen | Optionen**

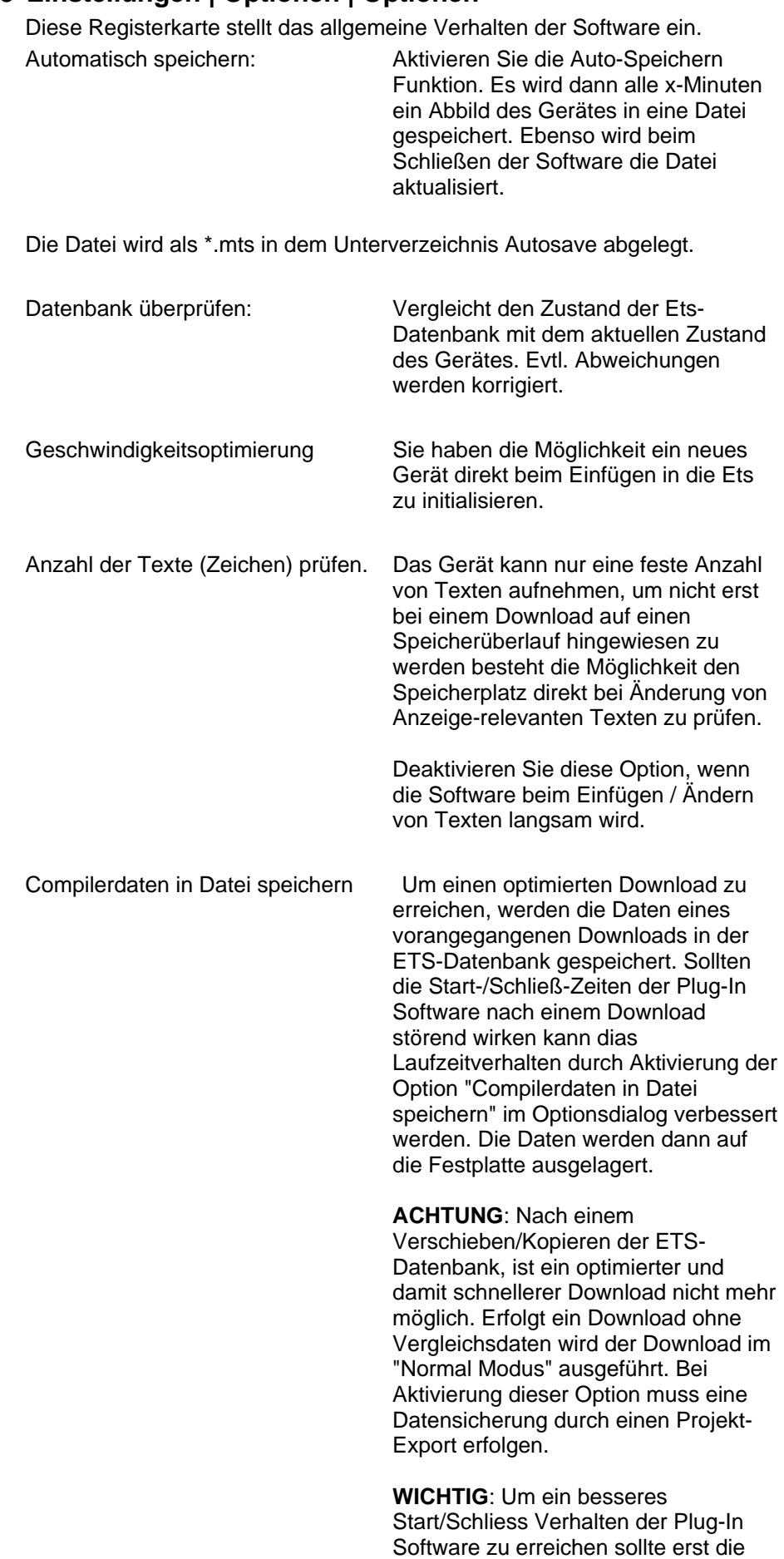

<span id="page-57-0"></span>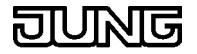

Option "Compilerdaten in Datei speichern" gesetzt werden, bevor eine weitere Zeitoptimierung durch die Option Projektierungsdaten in Datei speichern" durchgeführt wird.

Projektierungsdaten

in Datei speichern Bei einem gut ausgelasteten Gerät kann es zu verlängerten Ladezeiten beim Starten / Schließen der Toolsoftware kommen. Bei Aktivierter Option werden die projektierten Daten in eine separate Datei auf der Festplatte und nicht in der ETS-Datenbank gespeichert.

**ACHTUNG**: Wenn diese Option aktiviert ist, kann eine Datensicherung des Projektes nur durch einen Projekt-Export erfolgen. Ein kopieren der ETS-Datenbank reicht nicht aus, da die Projektierungsdaten des Gerätes extern auf der Festplatte gespeichert werden. Bevor Sie diese Option aktivieren, prüfen Sie erst ob durch eine Aktivierung der Option "Compilerdaten in Datei speichern" genügend Geschwindigkeitsoptimierung erreicht wird.

# **5.14 Einstellungen | Optionen | Hardware**

In dieser Registerkarte werden Einstellungen für den Compiler bzw. Download vorgenommen.

#### **Compiler**

Firmware-Version

Nummer der MT701 Firmware-Version, die von dem MT701 nach laden der MT701 Firmware-Datei gemeldet wird.

#### Firmware-Datei

Diese Datei enthält die MT701 Firmware, die beim Compiler/Download-Vorgang in das MT701 geschrieben wird.

#### **Download**

Wiederholungen

Anzahl der Kommunikation-Versuche bevor der Download abgebrochen wird.

Auswahl: Beim nächsten Download alles übertragen

Die ETS merkt sich die zuletzt an des MT701 übertragenen Daten. Nur so ist ein schneller Download bei dem nur geänderte Daten übertragen werden durchführbar.

Wenn das zu programmierende MT701 bereits alte Daten enthält oder es beim Download zu Fehler kommt, die mit einer Überschreitung des Wiederholungszählers abgebrochen werden, dann ist es geraten diese Option zu benutzten.

In diesem Fall werden alle Daten ohne Optimierung der Datenmenge an des MT701 übertragen und die Synchronisation zwischen MT701 und ETS hergestellt.

#### **Default**

Alle Einstellungen werden auf Auslieferungszustand zurückgesetzt.

<span id="page-58-0"></span>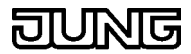

# **5.15 Dialog Gruppenadressen**

Hier können Sie einem Objekt Gruppenadressen zuweisen.

#### Auswählbare Gruppenadressen

Diese Liste enthält die verfügbaren Gruppenadressen, die dem Objekttyp entsprechen oder typenlos sind.

#### Zugewiesene Gruppenadressen

In dieser Liste stehen die Gruppenadressen die dem Objekt schon zugewiesen sind.

#### Pfeilschaltflächen

Mit Hilfe der Pfeilschaltflächen können Gruppenadressen von einer Liste in die andere verlagert werden.

So verschieben Sie alle Gruppenadressen von einer Liste in die andere:

Klicken Sie auf die Schaltflächen mit dem Doppelpfeil ( >> oder << ).

So verschieben Sie ausgewählte Gruppenadressen von einer Liste in die andere:

Klicken Sie auf die Pfeilschaltflächen ( > oder < ).

#### Button Suchen /Hinzufügen

Geben Sie die Adresse der zu suchenden Gruppenadresse in das Feld vor dem Button ein. Wenn beim Knopfdruck die eingegebene Adresse gefunden wurde wird sie in der Liste markiert.

Wird die eingegebene Adresse nicht gefunden, kann die Adresse angelegt werden.

#### **Hinweis**

Eine neue Adresse wird direkt der ETS hinzugefügt. Das Abbrechen des Dialog Gruppenadressen wirkt nur auf die erzeugten Verbindungen, die neu erzeugten Gruppenadressen bleiben erhalten.

# **5.16 Vorlagen-Import / -Export**

Import / Export aus dem MT701 Fenster

Mit Hilfe dieser Funktion können Vorlagen erstellt werden um die Projektierung eines MT701 bei gleichartiger Anwendung zu erleichtern. Vorlage-Exportieren speichert das geöffnete MT701 mit sämtlichen Inhalten und Gruppenadressen ab.

Vorlage-Importieren Beim Import werden alle Daten und internen Verbindungen aus der Vorlage wiederhergestellt. Sie können auswählen ob der Import die ETS-Gruppenadressen berücksichtigen soll. Bei einem Import mit ETS-Gruppenadressen müssen alle in der Vorlage verbundenen Gruppenadressen im Projekt vorhanden und vom gleichen Datentyp sein. Ein Import mit ETS-Gruppenadressen eignet sich z.B. dafür ein Gerät im gleichen Projekt zu kopieren.

Sie können die exportierten Vorlagen z.B. als Initialisierungsvorlage nutzen.

siehe:

Gerät kopieren Projekt kopieren, teilen , zusammenführen

<span id="page-59-0"></span>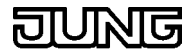

# **5.17 Bilderliste**

Das MT701 kann bis zu 25 verschiedene Hintergrundbilder verwalten. Um einer Seite ein Bild zuzuweisen weisen Sie über Hinzufügen der Liste ein Bild zu, markieren es und bestätigen Sie die Aktion mit Ok.

Die hinzugefügten Bilder werden kopiert und in der Toolsoftware gespeichert. Es besteht somit keine Verbindung mehr zu den vorher ausgewählten Dateien.

Möchten Sie eine Zuweisung entfernen markieren Sie in der Liste den Eintrag [kein Bild] und beenden Sie den Dialog mit Ok.

Das MT701 kann im Format 240 x 128 aufnehmen.

Farbbilder werden automatisch in ein Monochrom Format gewandelt.

#### **Hinzufügen**

Wählen Sie ein Bild aus. Dieses wird dann in die Bilderliste aufgenommen.

#### **Neu**

Es wird ein leeres Bitmap in erzeugt. Sie werden aufgefordert dieses Bild abzuspeichern. Danach wird es in dem von Windows registrierten Bildverarbeitungsprogramm geöffnet. Hier können Sie Ihre Änderungen vornehmen. Nach erfolgter Bearbeitung speichern Sie das Bild ab und fügen es der Liste über den Button Hinzufügen zu.

#### **Löschen**

Das in der Liste ausgewählte Bild wird aus der Liste entfernt.

#### **Bearbeiten**

Das in der Liste ausgewählte Bild wird in einer Datei gespeichert. Danach wird die gespeicherte Datei in dem von Windows registrierten Bildverarbeitungsprogramm geöffnet. Hier können Sie Ihre Änderungen vornehmen. Nach erfolgter Bearbeitung speichern Sie das Bild ab und fügen es der Liste über den Button Hinzufügen zu.

#### **Ok**

Das in der Liste ausgewählte Bild wird der Seite zugewiesen.

#### **Abbrechen**

Alle Änderungen werden verworfen

#### **5.18 Gruppenadressen zuweisen**

Sie können Gruppenadressen auf mehrere Arten den Objekten zuweisen:

- 1. ziehen Sie mit der Maus eine Untergruppenadresse aus der Baum-, oder Listansicht auf ein Objekt in der Baumansicht.
- 2. Markieren Sie in der Baumansicht ein Objekt und wählen Sie in der Tabelle das Feld Gruppenadressen aus. Um Gruppenadressen-Verbindungen zu erstellen oder zu entfernen klicken Sie mit der Maus auf die Taste mit den drei Punkten (...). Es öffnet sich der Dialog Gruppenadressen.

<span id="page-60-0"></span>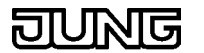

# **6 Gewährleistung**

Wir leisten Gewähr im Rahmen der gesetzlichen Bestimmungen. Bitte schicken Sie das Gerät portofrei mit einer Fehlerbeschreibung an unsere zentrale Kundendienststelle:

# **ALBRECHT JUNG GMBH & CO. KG**

**Service-Center**  Kupferstr. 17-19

D-44532 Lünen

Service-Line: 0 23 55 . 80 65 51 Telefax: 0 23 55 . 80 61 89<br>E-Mail: mail.vki@iung.de mail.vki@jung.de

# **Technik (allgemein)**

Service-Line: 0 23 55 . 80 65 55 Telefax: 0 23 55 . 80 62 55<br>E-Mail: mail.vkm@jung.de mail.vkm@jung.de

#### **Technik (KNX/EIB)**

Service-Line: 0 23 55 . 80 65 56<br>Telefax: 0 23 55 . 80 62 55 Telefax: 0 23 55 . 80 62 55<br>
E-Mail: mail.vkm@jung.de mail.vkm@jung.de

Das C E-Zeichen ist ein Freiverkehrszeichen, das sich  $\epsilon$ ausschließlich an die Behörden wendet und keine Zusicherung von Eigenschaften beinhaltet.